# **EPSON<sup>®</sup> Scan Server und EPSON TWAIN Pro Network**

#### SCANNER UTILITY-PROGRAMME

Alle Rechte vorbehalten. Kein Teil dieses Handbuchs darf in irgendeiner Form (Druck, Fotokopie, Mikrofilm oder ein anderes Verfahren) ohne die schriftliche Genehmigung der EPSON Deutschland GmbH reproduziert oder unter Verwendung elektronischer Systeme verarbeitet, vervielfältigt oder verbreitet werden.

Weder die EPSON Deutschland GmbH noch die SEIKO EPSON CORPORATION haften für Schäden infolge von Fehlgebrauch sowie Reparaturen und Abänderungen, die von dritter, nicht autorisierter Seite vorgenommen wurden.

EPSON haftet nicht für Schäden oder Störungen durch Einsatz von Optionen oder Zubehör, wenn dieses nicht ein original EPSON-Produkt ist oder eine ausdrückliche Zulassung der SEIKO EPSON CORPORATION als "EPSON Approved Product" hat.

EPSON ist eine eingetragene Marke der SEIKO EPSON CORPORATION.

IBM und PS/2 sind eingetragene Marken der International Business Machines Corporation.

Microsoft und Windows sind eingetragene Marken der Microsoft Corporation in den Vereinigten Staaten von Amerika und in anderen Ländern.

Apple, Macintosh, Mac, iMac und Power Macintosh sind eingetragene Marken der Apple Computer, Inc.

*Hinweis: Alle im Handbuch genannten Bezeichnungen von Erzeugnissen sind Markenzeichen der jeweiligen Firmen. Aus dem Fehlen der Markenzeichen* ® *bzw. TM kann nicht geschlossen werden, dass die Bezeichnung ein freier Markenname ist.*

Copyright © 2000 by EPSON Deutschland GmbH, Düsseldorf.

## **Benutzerhandbuch**

# **Inhalt**

### **[Einführung](#page-3-0)**

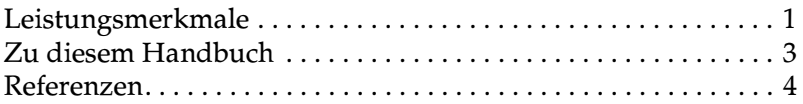

### **[Kapitel 1 Software installieren](#page-7-0)**

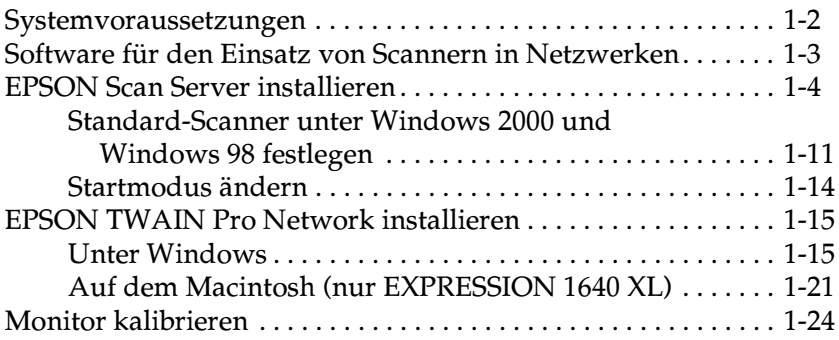

#### **[Kapitel 2 Einführung zum Einsatz von Scannern in Netzwerken](#page-32-0)**

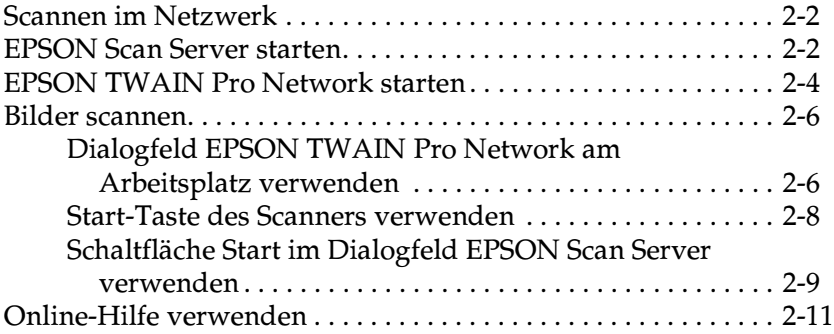

### **[Kapitel 3 Fehlerbehebung](#page-43-0)**

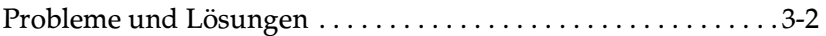

### **[Anhang A Scanner-Server-Setup](#page-50-0)**

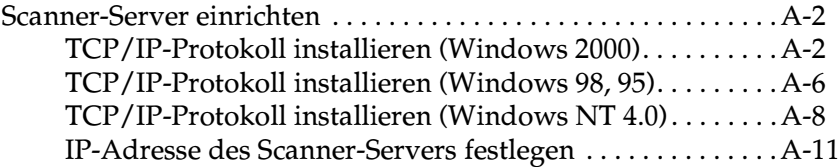

**[Glossar](#page-69-0)**

**[Index](#page-72-0)**

# <span id="page-3-0"></span>**Einführung**

### <span id="page-3-1"></span>**Leistungsmerkmale**

Die Programme EPSON Scan Server und EPSON TWAIN Pro ermöglichen gemeinsam den Einsatz von EPSON-Scannern in einer Netzwerkumgebung. Mit Hilfe dieses Softwarepakets können verschiedene Nutzer über ein Netzwerk auf einen oder mehrere Scanner zugreifen. Gescannte Bilder lassen sich dabei in jede TWAIN-kompatible Anwendung importieren.

Das Programm EPSON Scan Server wird auf einen Computer mit einem Windows-Betriebssystem installiert, an den ein EPSON-Scanner angeschlossen ist. Dadurch wird dieser Computer zum Scanner-Server, der den Netzwerkzugriff auf den EPSON-Scanner ermöglicht. Der Scanner kann nun von jedem Client-Computer (Windows oder Macintosh (nur EXPRESSION 1640 XL)) aus benutzt werden, auf dem das Programm EPSON TWAIN Pro Network installiert ist.

EPSON TWAIN Pro Network und EPSON TWAIN Pro sind als Steuerungsprogramme für EPSON-Scanner absolut identisch, weisen jedoch einen entscheidenden Unterschied auf. EPSON TWAIN Pro Network ist für die Verwendung in einer Netzwerkumgebung konzipiert, wohingegen EPSON TWAIN Pro ausschließlich der Steuerung von Einzelplatzkonfigurationen (d.h. der lokalen Verbindung eines Computers mit einem Scanner) dient.

Die Abbildung unten zeigt ein Netzwerk, das für den Einsatz von Scannern im Netzwerk konfiguriert ist. Die einzelnen Arbeitsplätze können der Reihe nach Verbindungen zwischen ihrem Computer und dem Scanner-Server herstellen, um von dort gescannte Bilder zu importieren. Nachdem ein Arbeitsplatz den Bildimport abgeschlossen hat, kann sich der nächste am Scanner-Server einloggen.

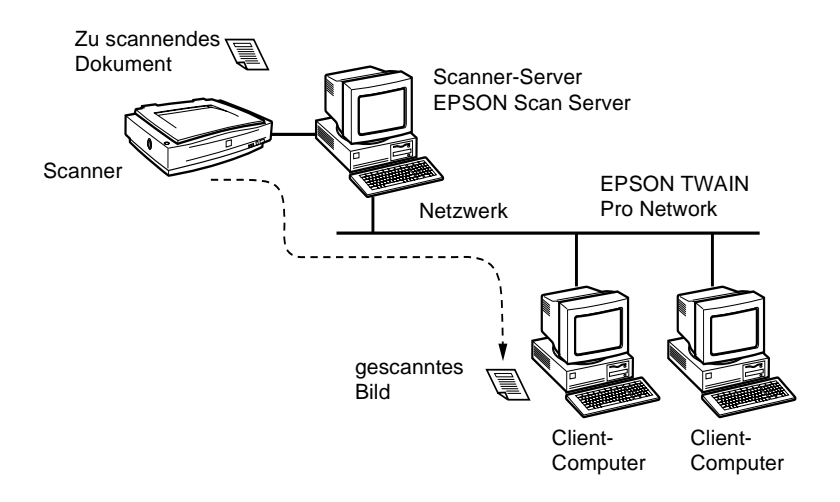

Falls mehrere EPSON-Scanner und Scanner-Server in das Netzwerk eingebunden sind, kann jeder Arbeitsplatz im Setup-Dialogfeld von EPSON TWAIN Pro Network festlegen, welcher Scanner benutzt werden soll. Um mehreren Netzmitgliedern den Zugriff auf EPSON-Scanner zu ermöglichen, darf an jeden Scanner-Server immer nur ein Scanner angeschlossen sein.

# <span id="page-5-0"></span>**Zu diesem Handbuch**

In diesem Benutzerhandbuch finden Sie genaue Anweisungen zur Installation und Anwendung der Programme EPSON Scan Server und EPSON TWAIN Pro Network.

- ❏ In Kapitel 1 erfahren Sie, wie Sie die Programme EPSON Scan Server und EPSON TWAIN Pro Network installieren.
- ❏ Kapitel 2 liefert grundlegende Informationen zum Scannen in einer Netzwerkumgebung.
- ❏ Kapitel 3 schließlich enthält Informationen zur Fehlerbehebung.
- ❏ Im Anhang erfahren Sie, wie Sie einen Computer als Scanner-Server einrichten.

*Hinweise in diesem Handbuch enthalten wichtige Informationen und nützliche Tipps für die Arbeit mit Scanner und Software.*

Dieses Benutzerhandbuch setzt Grundkenntnisse in der Arbeit mit dem Betriebssystem Windows bzw. Macintosh (nur EXPRESSION 1640 XL) voraus.

Mit "Windows" sind in diesem Handbuch folgende Versionen gemeint: Windows 95, 98, 2000 und NT 4.0. Bedienungsvorgänge werden durch Screenshots aus Windows 98 illustriert. Falls Windows-Versionen in einzelnen Punkten variieren, wird dies durch unterschiedliche Darstellungen angezeigt. Beziehen sich Erklärungen nur auf bestimmte Windows-Versionen, wird dies durch Einschränkungen wie "Windows 95", "Windows 2000" oder "Windows NT 4.0" deutlich gemacht.

# <span id="page-6-0"></span>**Referenzen**

Andere Benutzerhandbücher enthalten ebenfalls nützlich Angaben zum Scannen. Informieren Sie sich auch hier, damit die optimale Nutzung des Scanners garantiert ist.

### **Online-Handbuch zur EPSON-Scannersoftware**

In diesem Benutzerhandbuch finden Sie grundlegende Informationen über den Scanvorgang und ausführliche Hinweise zu Einstellungen und Funktionen von EPSON TWAIN Pro und anderer Utility-Software für EPSON-Scanner. Da die Einstellungen und Funktionen von EPSON TWAIN Pro und EPSON TWAIN Pro Network identisch sind, schlagen Sie in diesem Handbuch nach, wenn Sie nähere Informationen zu den Einstellungen und Funktionen von EPSON TWAIN Pro Network benötigen.

### **Benutzerhandbuch für Ihren EPSON-Scanner**

In diesem Handbuch wird erklärt, wie Sie den Scanner einrichten, Optionen installieren und mit dem Scanner arbeiten. Lesen Sie dieses Handbuch unbedingt gründlich durch, bevor Sie den Scanner an einen Computer mit EPSON Scan Server anschließen.

# <span id="page-7-0"></span>Kapitel 1 **Software installieren**

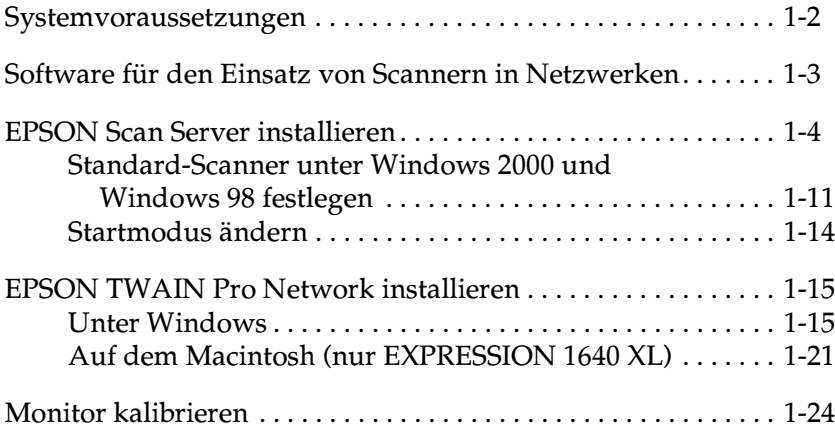

# <span id="page-8-0"></span>**Systemvoraussetzungen**

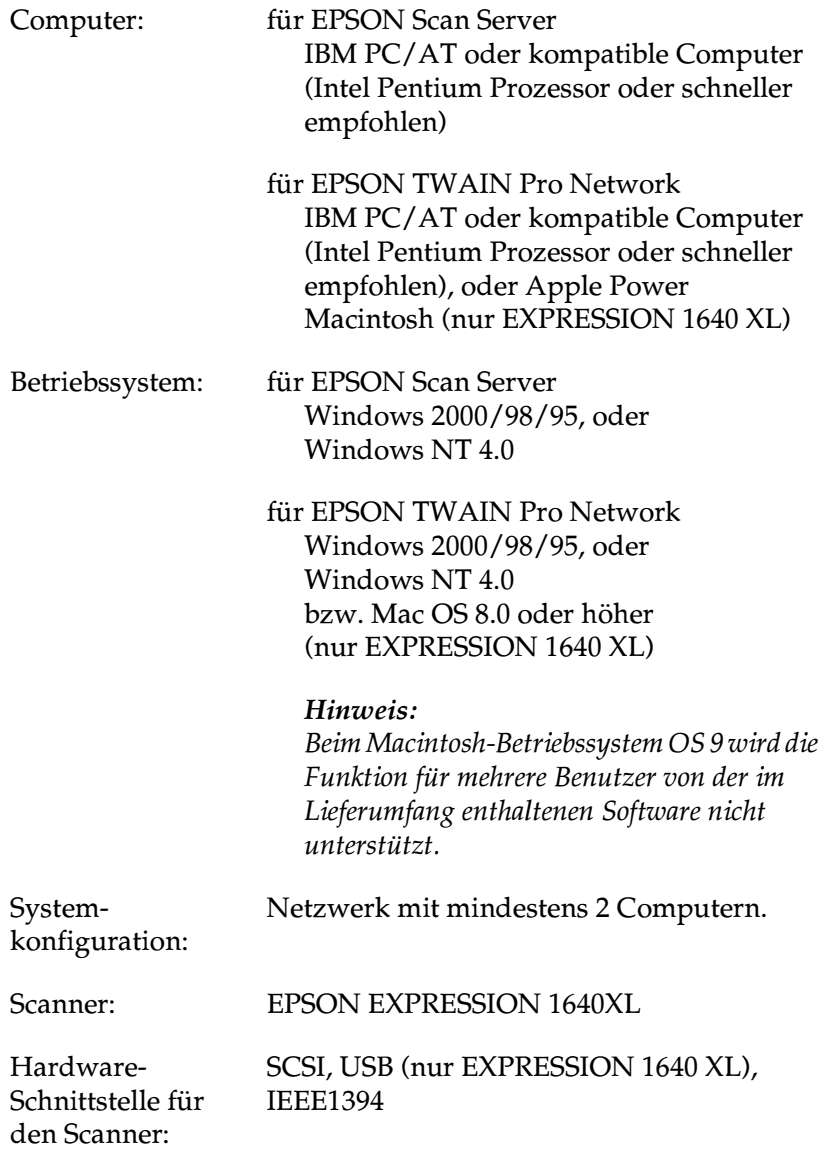

Hardware-Schnittstelle für das Netzwerk: 10BaseT/100BaseTX, 10Base5, 10base2 Ethernet-Kommunikationsprotokoll: TCP/IP

### <span id="page-9-0"></span>**Software für den Einsatz von Scannern in Netzwerken**

Um EPSON-Scanner in einer Netzwerkumgebung zu verwenden und eingescannte Bilder an angeschlossene Arbeitsplatzcomputer zu übertragen, müssen Sie folgende Software installieren:

- ❏ EPSON Scan Server (auf dem Computer, an den der zu verwendende EPSON-Scanner angeschlossen ist)
- ❏ EPSON TWAIN Pro Network (auf den angeschlossenen Arbeitsplatzcomputern)

#### *Hinweis:*

- ❏ *EPSON Scan Server kann nur auf Computern mit Microsoft Windows 2000, 98, 95 oder NT 4.0 installiert werden. EPSON TWAIN Pro Network unterstützt sowohl Windows als auch Macintosh (nur EXPRESSION 1640 XL). Details können den Systemvoraussetzungen in diesem Kapitel entnommen werden.*
- ❏ *Um die Scannersoftware unter Windows 2000 oder NT 4.0 installieren zu können, müssen Sie als Administrator angemeldet sein.*

# <span id="page-10-0"></span>**EPSON Scan Server installieren**

### *Hinweis:*

*EPSON Scan Server funktioniert nur unter Windows 2000, 98, 95 und NT 4.0.*

Bevor Sie EPSON Scan Server installieren, müssen Sie folgende Schritte ausführen:

- 1. Schließen Sie den Scanner an den Computer an, der später als Scanner-Server fungieren soll.
- 2. Schalten Sie zuerst den Scanner und dann den Computer ein.
- 3. Legen Sie die CD-ROM mit der EPSON-Scannersoftware in das CD-ROM-Laufwerk ein.

Unter Windows 2000, Windows 98 oder Windows 95 wird der angeschlossene Scanner automatisch erkannt. Der Assistent Neue Hardwarekomponente gefunden wird gestartet. Geben Sie **X:\EPSON\Sprache\Win2000** ein, wenn Sie Windows 2000, **X:\EPSON\language\Win98**, wenn Sie Windows 98, oder **X:\EPSON\language\Win95**, wenn Sie Windows 95 als Ziel verwenden. **X** steht dabei für den Laufwerkbuchstaben des CD-ROM-Laufwerks, **language** für die gewünschte Sprache, z.B. Englisch oder Französisch.

Wenn Sie unter Windows 95 arbeiten, wird die INF-Datei installiert.Unter Windows 98 und Windows 2000 wird EPSON TWAIN Pro installiert.

- 4. Starten Sie den Windows-Explorer, und doppelklicken Sie auf **Cdsetup.exe** im Verzeichnis für das CD-ROM-Laufwerk.
- 5. Wählen Sie im Dialogfeld zur Sprachauswahl die gewünschte Sprache, und klicken Sie auf **OK**.

Das Dialogfeld EPSON Software Installierer wird angezeigt.

6. Klicken Sie im Dialogfeld EPSON Software Installierer auf **Software Hinzufügen**.

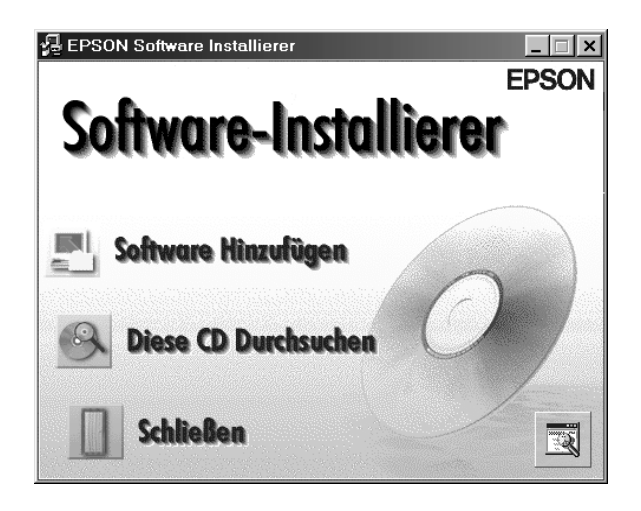

7. Wählen Sie EPSON Scan Server, indem Sie im Dialogfeld EPSON Software Installierer das Kontrollkästchen links neben dem Namen aktivieren. Nun haben Sie die Möglichkeit, weitere Software zu installieren. Software, die Sie bereits auf dem Scanner-Server installiert haben, sollte dabei nicht mehr markiert sein.

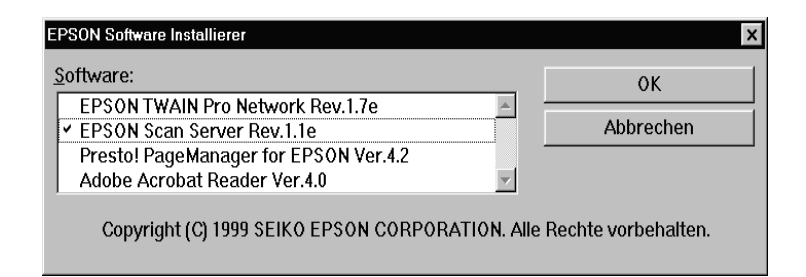

8. Klicken Sie auf **OK**, um die Installation der Software zu starten.

Das Dialogfeld Willkommen wird angezeigt.

9. Klicken Sie auf **Weiter**, um fortzufahren.

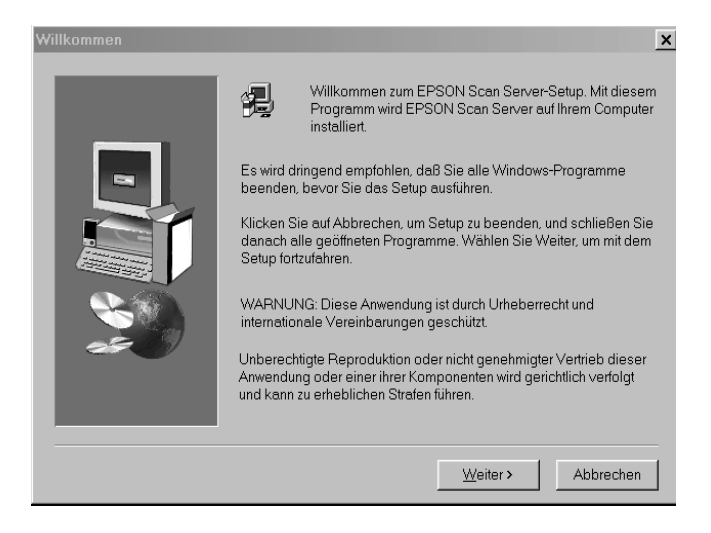

Ein Statusbalken zeigt den Fortschritt des Kopiervorgangs an. Nach Abschluss des Kopiervorgangs wird das Dialogfeld Frage angezeigt.

10. Klicken Sie auf **Ja** oder **Nein**.

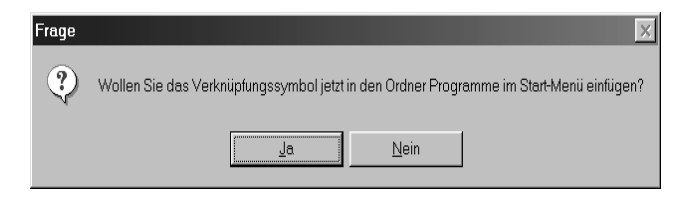

11. Folgen Sie den entsprechenden Anweisungen für Ihre Windows-Version.

Das Dialogfeld Informationen wird angezeigt. Klicken Sie auf **OK**, und fahren Sie anschließend mit Schritt 16 fort, um den Installationsvorgang anzuschließen.

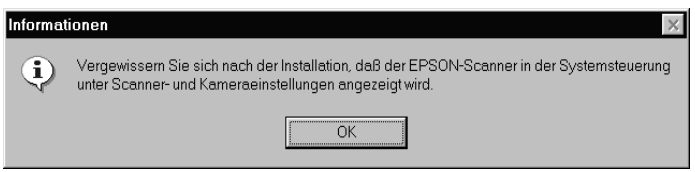

### *Hinweis:*

*Wenn der Installationsvorgang abgeschlossen ist, doppelklicken Sie in der Systemsteuerung auf das Symbol* **Scanner und Kameras***, und wählen Sie in der Liste Eigenschaften von Scanner und Kameras den* **Scanner EPSON Expression 1640XL bzw. Epson GT-10000+** *aus. Informationen erhalten Sie im Abschnitt ["Stan](#page-17-0)[dard-Scanner unter Windows 2000 und Windows 98 festlegen" auf](#page-17-0)  [Seite 1-11.](#page-17-0)*

### **Windows 95 und Windows NT 4.0:**

Das Dialogfeld EPSON Scan Server wird angezeigt.

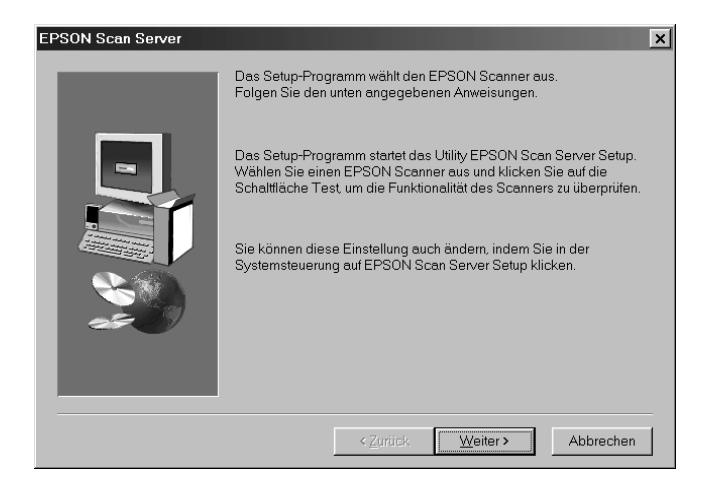

Klicken Sie auf **Weiter**. Das Dialogfeld EPSON Scan Server Setup wird angezeigt.

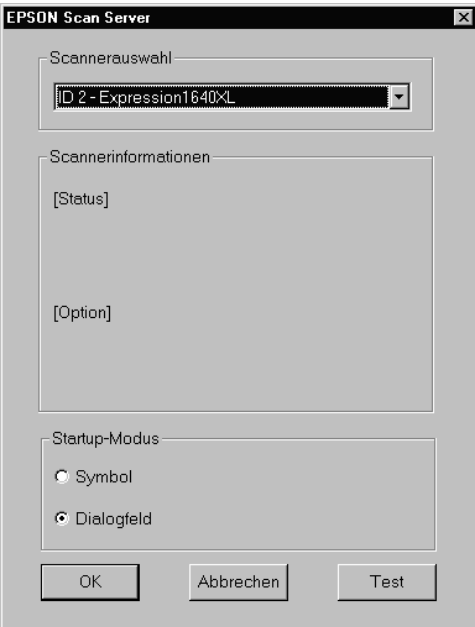

12. Wählen Sie den gewünschten Scanner im Feld Scannerauswahl aus.

### *Hinweis:*

*Sollte Windows 95 die Installation von EPSON TWAIN Pro oder der INF-Datei noch nicht durchgeführt haben, erfolgt keine Auflistung der verfügbaren Scanner. Überspringen Sie in diesem Fall die Scannerauswahl, und setzen Sie die Installation fort. Fahren Sie anschließend mit der Installation von EPSON TWAIN Pro fort. Wählen Sie nach Abschluss der Installation* **EPSON Scan Server** *in der Systemsteuerung. Nun wird der Scannername in der Liste für die Scannerauswahl aufgeführt.*

13. Wählen Sie den gewünschten Startmodus (**Symbol** oder **Dialogfeld**). Im Startmodus Symbol wird beim Start von Scan Server das Symbol **EPSON Scan Server** auf der Task-Leiste angezeigt (siehe unten).

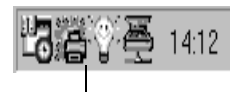

Symbol EPSON Scan Server

Im Startmodus Dialogfeld wird beim Start von Scan Server folgendes Dialogfeld angezeigt.

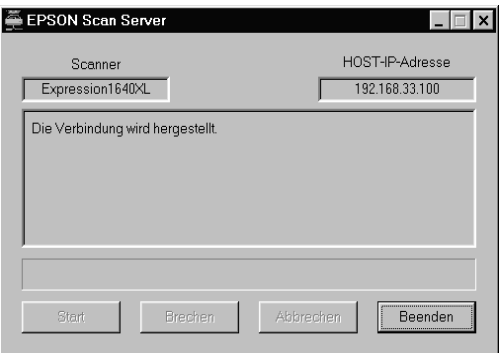

14. Klicken Sie zum Überprüfen des Scannerstatus auf **Test**.

Wenn der Test abgeschlossen ist, werden die Informationen zum Scannerstatus in der entsprechenden Spalte angezeigt.

15. Wenn Sie die Einstellungen in diesem Dialogfeld vorgenommen haben, klicken Sie auf **Beenden**.

Das Dialogfeld Installation abgeschlossen wird angezeigt.

### 16. Klicken Sie auf **OK**.

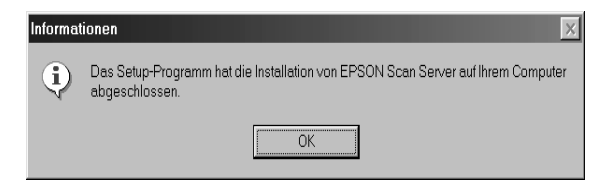

17. Klicken Sie auf **Ja** oder **Nein**.

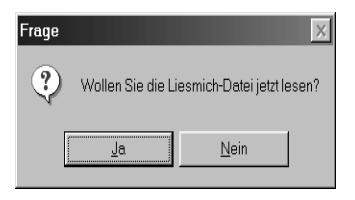

Die Installation von EPSON Scan Server ist abgeschlossen.

### <span id="page-17-0"></span>**Standard-Scanner unter Windows 2000 und Windows 98 festlegen**

Unter Windows 2000 und Windows 98 lässt sich nach der Installation von EPSON Scan Server über das Dialogfeld Scanner und Kameras in der Systemsteuerung ein Scanner als Standard-Scanner festlegen. Im Folgenden wird beschrieben, wie Sie den Standard-Scanner auswählen.

- 1. Stellen Sie sicher, dass die Installation von EPSON Scan Server abgeschlossen ist. (Siehe Beschreibung auf den Seiten 1-4 bis 1-9)
- 2. Doppelklicken Sie auf das Symbol **Scanner und Kameras** in der Systemsteuerung.

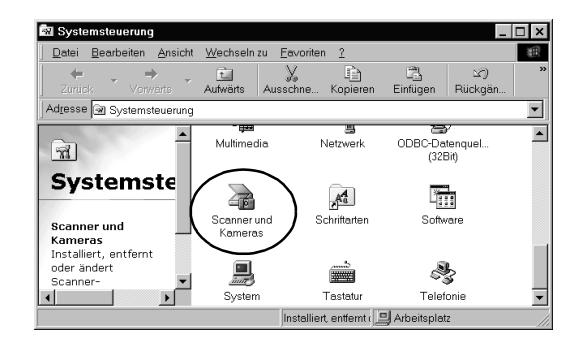

Das Dialogfeld Eigenschaften von Scanner und Kameras wird angezeigt. Es enthält eine Liste mit allen auf dem Computer installierten Scannern und Kameras.

3. Wählen Sie **EPSON Expression 1640XL**, und klicken Sie auf die Schaltfläche **Eigenschaften**.

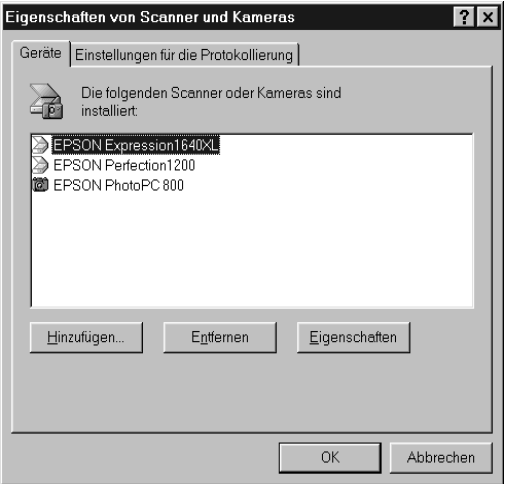

Das Dialogfeld Eigenschaften von EPSON Expression 1640XL wird angezeigt.

4. Klicken Sie auf den Tab **Utility**, stellen Sie sicher, dass das Kontrollkästchen **Als Standard-Scanner für EPSON Scan Server auswählen** aktiviert ist, und klicken Sie anschließend auf **OK**.

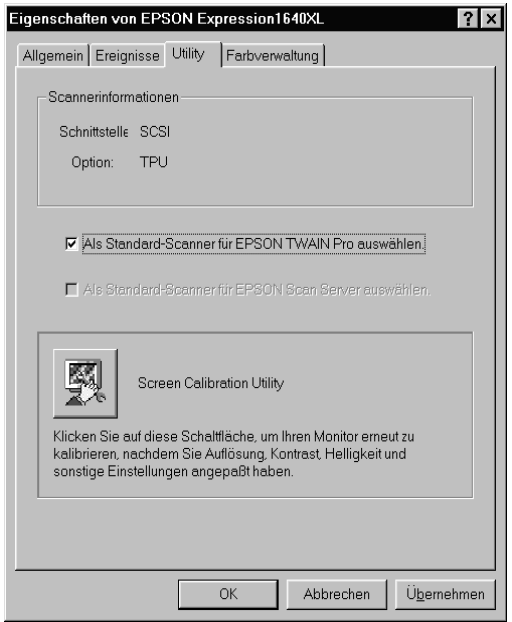

5. Klicken Sie auf **OK**.

## <span id="page-20-0"></span>**Startmodus ändern**

### **Vom Dialogfeld zum Taskleistensymbol:**

Soll im Startmodus statt des Dialogfelds ein Symbol auf der Task-Leiste angezeigt werden, klicken Sie auf das Scanner-Symbol links oben im Dialogfeld EPSON Scan Server, und wählen Sie im Dropdown-Menü die Option **Taskbar Symbol**. Neben der Option **Taskbar Icon** wird ein Häkchen angezeigt.

### **Vom Taskleistensymbol zum Dialogfeld:**

Soll im Startmodus statt des Taskleistensymbols ein Dialogfeld angezeigt werden, klicken Sie mit der rechten Maustaste auf das **Scan Server-Symbol** auf der Taskleiste, und klicken Sie auf **Taskbar Icon**, um das Häkchen zu entfernen.

Die Einstellungen treten in Kraft, wenn Sie EPSON Scan Server das nächste Mal aufrufen.

# <span id="page-21-0"></span>**EPSON TWAIN Pro Network installieren**

EPSON TWAIN Pro Network unterstützt Windows 2000, Windows 98, Windows 95, Windows NT 4.0 und Power Macintosh Computer (nur EXPRESSION 1640 XL)F. Sie können EPSON TWAIN Pro Network an einem Arbeitsplatz im Netzwerk installieren und verwenden. Für die Installation von EPSON TWAIN Pro Network benötigen Sie die IP-Adresse oder den Hostnamen des Computers, auf dem EPSON Scan Server installiert ist. Stellen Sie sicher, dass sie diese Angaben zur Verfügung haben.

### <span id="page-21-1"></span>**Unter Windows**

1. Legen Sie die CD-ROM mit der EPSON-Scannersoftware in das CD-ROM-Laufwerk ein.

Das Installationsprogramm startet automatisch, und das Dialogfeld Select language wird angezeigt. Sollte dies nicht der Fall sein, rufen Sie den Windows-Explorer auf, und doppelklicken Sie unter CD-ROM-Laufwerk auf **Cdsetup.exe**.

2. Wählen Sie im Dialogfeld Select Language die gewünschte Sprache, und klicken Sie auf **OK**.

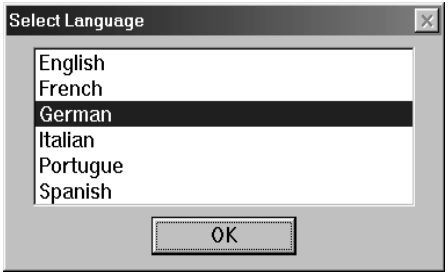

Das Dialogfeld EPSON Software Installierer wird angezeigt.

3. Klicken Sie im Dialogfeld EPSON Software Installierer auf **Software Hinzufügen**.

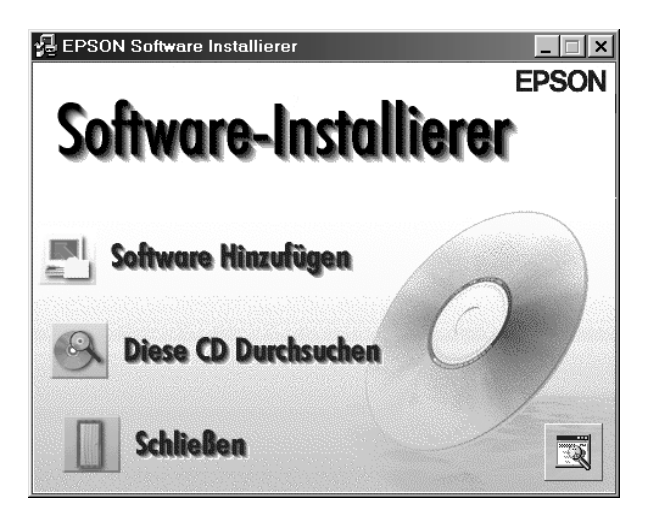

4. Wählen Sie EPSON TWAIN Pro Network, indem Sie im Dialogfeld EPSON Software Installierer links neben den Namen klicken. Die Auswahl wird durch ein Häkchen neben EPSON TWAIN Pro Network angezeigt. Sie können auch andere Software zur Installation auswählen. Stellen Sie sicher, dass Sie Häkchen neben bereits installierter Software entfernen.

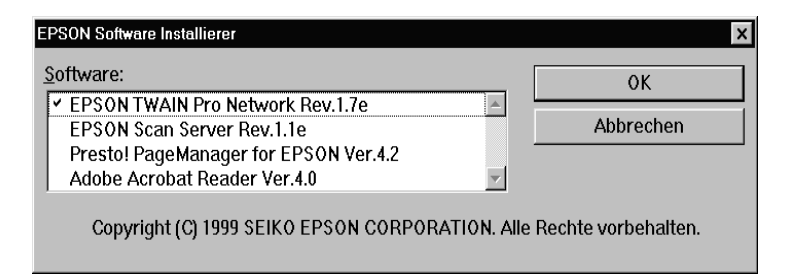

- 5. Klicken Sie auf **OK**, um die Installation der Software zu starten.
- 6. Klicken Sie auf **Weiter**.

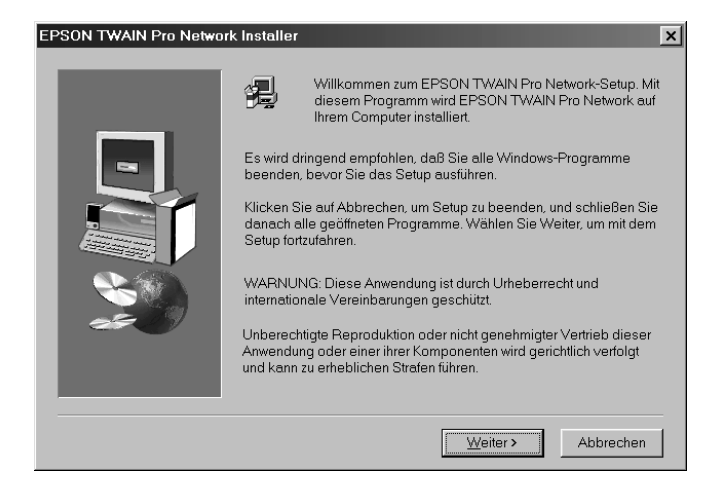

7. Klicken Sie auf **Weiter**.

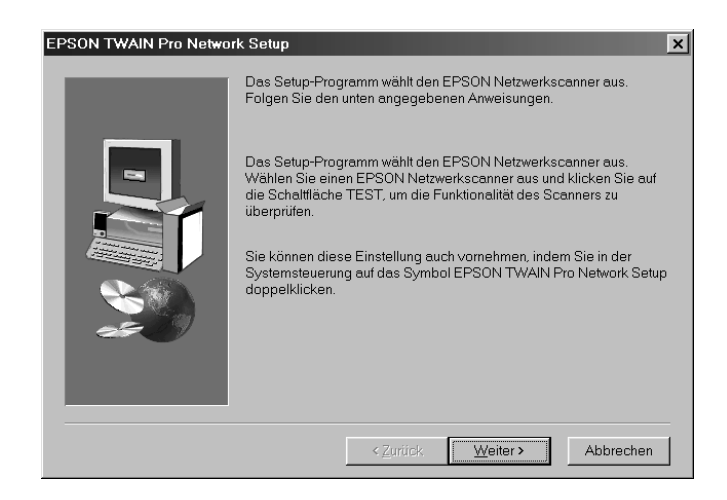

Das Dialogfeld EPSON TWAIN Pro Network Setup wird angezeigt.

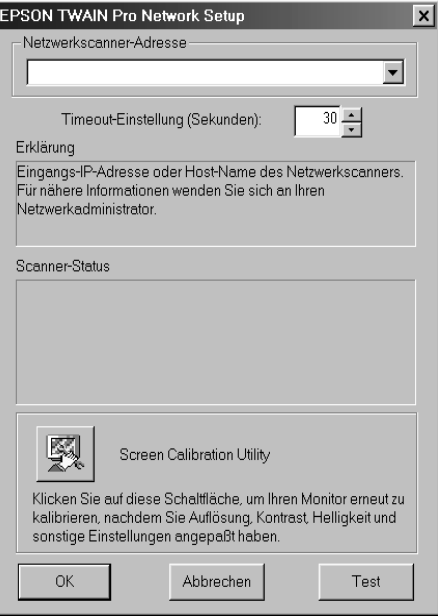

### *Hinweis:*

*Um die Einstellungen im Dialogfeld EPSON TWAIN Pro Network Setup nach der Installation zu ändern, klicken Sie in der Menüleiste auf* **Start***, zeigen Sie auf* **Einstellungen***, und wählen Sie*  **Systemsteuerung***. Doppelklicken Sie auf das Symbol* **EPSON TWAIN Pro Network Setup***.*

8. Geben Sie die IP-Adresse oder den Hostnamen des Netzwerkscanners im Feld Netzwerkscanner-Adresse ein.

### *Hinweis:*

- ❏ *Ein Hostname kann nur in Netzwerken verwendet werden, die die Bezeichnungsdienste DNS, WINS oder LMHOSTS unterstützen.*
- ❏ *Um eine IP-Adresse oder den Hostnamen zu löschen, markieren Sie den Eintrag, und klicken Sie auf* **Löschen***.*

9. Bestimmen Sie die Timeout-Einstellung. Normalerweise muss dieser Wert nicht geändert werden. Gültige Werte sind Eingaben zwischen 30 und 300 Sekunden.

Informationen zur Monitorkalibrierung erhalten Sie im Abschnitt ["Monitor kalibrieren" auf Seite 1-24.](#page-30-0)

10. Um den Scannerstatus zu überprüfen, klicken Sie auf **Test**.

Sobald der Test abgeschlossen ist, werden die Informationen zum Scannerstatus in der entsprechenden Spalte angezeigt.

11. Wenn Sie die Einstellungen in diesem Dialogfeld vorgenommen haben, klicken Sie auf **OK**.

Das Dialogfeld Kalibrierung des Monitors wird angezeigt.

12. Klicken Sie auf **Weiter**.

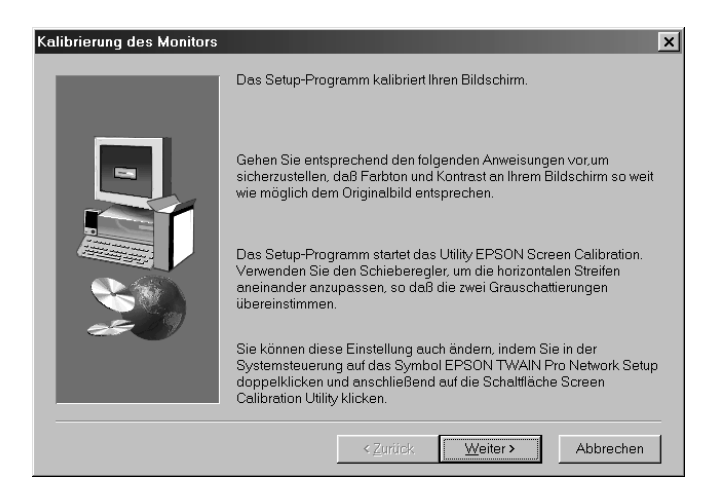

Das Dialogfeld Kalibrierung des Monitors wird angezeigt.

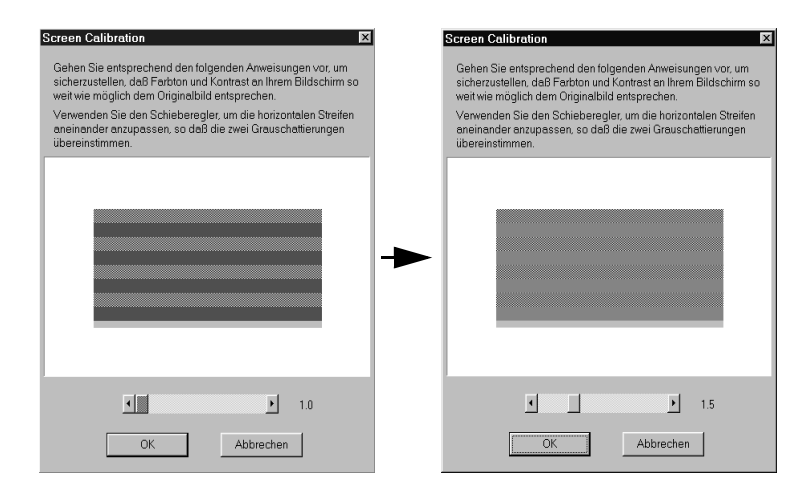

- 13. Verschieben Sie den Einstellungsbalken nach rechts oder links, bis die Grautöne der beiden Sätze horizontaler Streifen übereinstimmen. Klicken Sie anschließend auf **OK**. Nähere Informationen erhalten Sie im Abschnitt ["Monitor kalibrie](#page-30-0)[ren" auf Seite 1-24.](#page-30-0)
- 14. Klicken Sie auf **OK**.

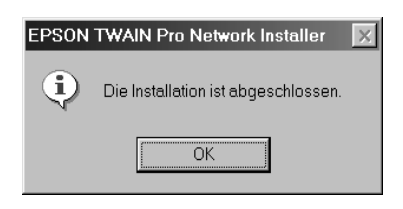

Die Installation von EPSON TWAIN Pro Network ist abgeschlossen.

## <span id="page-27-0"></span>**Auf dem Macintosh (nur EXPRESSION 1640 XL)**

2. Doppelklicken Sie auf den Ordner **EPSON TWAIN Pro** 

**Network**.

das CD-ROM-Laufwerk ein.

Dieser Ordner enthält mehrere Sprachversionen der Software. Doppelklicken Sie auf den Ordner für die zu installierende Sprache.

3. Doppelklicken Sie auf das Symbol **EPSON TWAIN Pro NET Installer**.

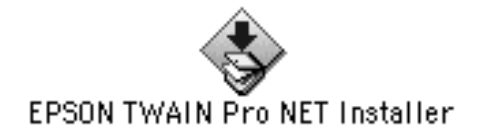

4. Das Installationsprogramm zeigt ein Dialogfenster an. Klicken Sie im angezeigten Dialogfenster auf **Installieren**, und folgen Sie den Anweisungen am Bildschirm.

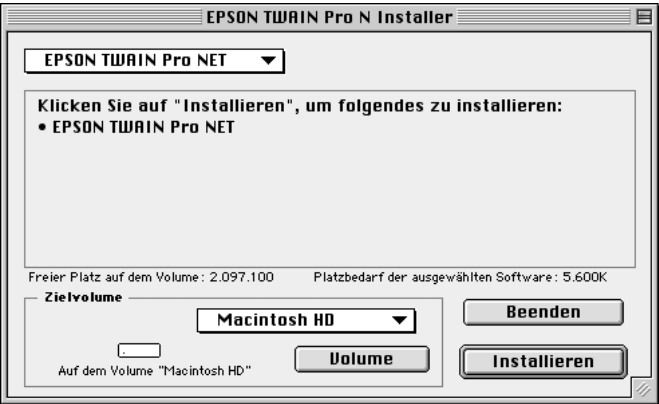

5. Wenn der Installationsvorgang abgeschlossen ist, wird eine Meldung am Bildschirm angezeigt. Klicken Sie auf **Beenden**.

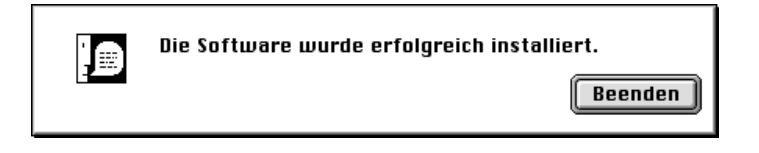

Das Dialogfenster Bildschirmkalibrierung wird angezeigt.

6. Verschieben Sie den Einstellungsbalken nach rechts oder links, bis die Grautöne der beiden Sätze horizontaler Streifen übereinstimmen. Klicken Sie anschließend in das Feld **OK**. Nähere Informationen erhalten Sie im Abschnitt ["Monitor](#page-30-0)  [kalibrieren" auf Seite 1-24.](#page-30-0)

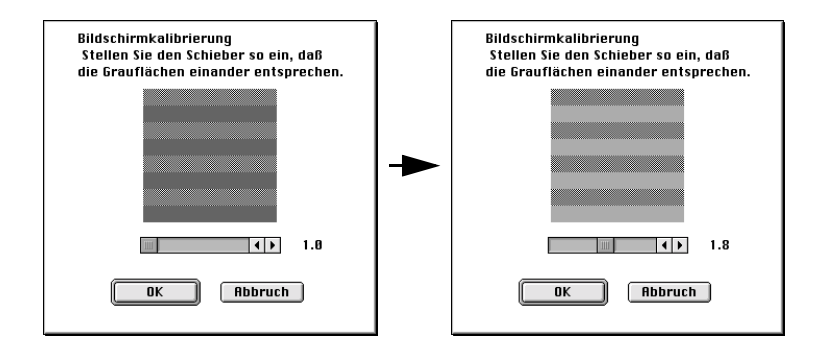

Das Dialogfenster EPSON TWAIN Pro Network wird angezeigt.

7. Geben Sie die IP-Adresse oder den Hostnamen des Netzwerkscanners im Feld Netzwerkscanner-Adresse ein.

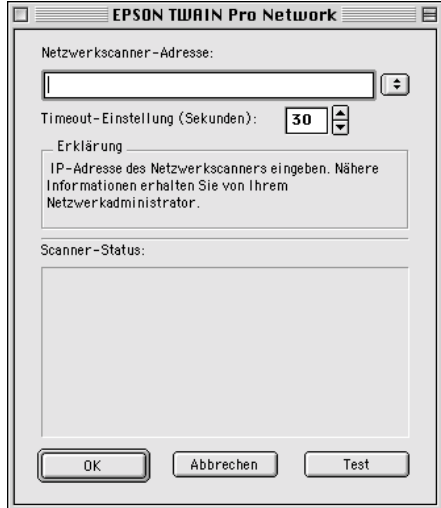

### *Hinweis:*

- ❏ *Ein Hostname kann nur in Netzwerken verwendet werden, die den Bezeichnungsdienst DNS unterstützen.*
- ❏ *Um die Einstellungen im Dialogfenster EPSON TWAIN Pro Network Setup nach der Installation zu ändern, klicken Sie auf*  **Apple-Menü***, und zeigen Sie auf* **Kontrollfelder***. Wählen Sie*  **EPSON TWAIN Pro NET***.*
- ❏ *Um eine IP-Adresse oder den Hostnamen zu löschen, markieren Sie den Eintrag, und klicken Sie auf* **Löschen***.*
- 8. Bestimmen Sie die Timeout-Einstellung. Normalerweise muss dieser Wert nicht geändert werden. Gültige Werte sind Eingaben zwischen 30 und 300 Sekunden.
- 9. Um den Scannerstatus zu überprüfen, klicken Sie auf **Test**.

Sobald der Test abgeschlossen ist, werden die Informationen zum Scannerstatus in der entsprechenden Spalte angezeigt.

10. Wenn Sie die Einstellungen in diesem Dialogfeld vorgenommen haben, klicken Sie auf **OK**.

Die Installation von EPSON TWAIN Pro Network ist abgeschlossen.

## <span id="page-30-0"></span>**Monitor kalibrieren**

Die Monitorkalibrierung ist notwendig, damit das eingescannte Bild so originalgetreu wie möglich auf dem Bildschirm erscheint.

Das Kalibrierungs-Utility startet während der Installation von EPSON TWAIN Pro Network automatisch, so dass Sie den Monitor nun kalibrieren können

Folgen Sie den ensprechenden Anweisungen für Ihr System, um das Kalibrierungs-Utility manuell aufzurufen.

### Windows 2000 bzw. Windows 98:

Klicken Sie auf **Start**, und zeigen Sie auf **Einstellungen** und anschließend auf **Systemsteuerung**. Doppelklicken Sie auf das Symbol **Scanner und Kameras**. Wenn das Dialogfeld Eigenschaften von Scanner und Kameras angezeigt wird, wählen Sie **EPSON Expression 1640XL** aus der Liste, und klicken Sie auf die Schaltfläche **Eigenschaften**. Das Dialogfeld Eigenschaften von EPSON Expression 1640XL wird angezeigt. Klicken Sie auf den Tab **Utility** und anschließend auf die Schaltfläche **Screen Calibration Utility**.

### Windows 95 hzw. Windows NT 4.0

Klicken Sie auf **Start**, zeigen Sie auf **Einstellungen** und anschließend auf **Systemsteuerung**. Doppelklicken Sie auf das Symbol **EPSON TWAIN Pro Network**. Klicken Sie anschließend im Dialogfeld EPSON TWAIN Pro Network Setup auf das Symbol des Kalibrierungs-Utility.

### Macintosh: (nur EXPRESSION 1640 XL)

Öffnen Sie den Ordner EPSON Netzwerkscanner, und doppelklicken Sie auf das Symbol **EPSON Screen Calibration Utility**. Das Dialogfeld Screen Calibration wird angezeigt.

Gehen Sie folgendermaßen vor, um den Monitor zu kalibrieren.

1. Bewegen Sie den Schieberegler nach rechts oder links, bis die Grautöne der beiden Sätze horizontaler Streifen übereinstimmen.

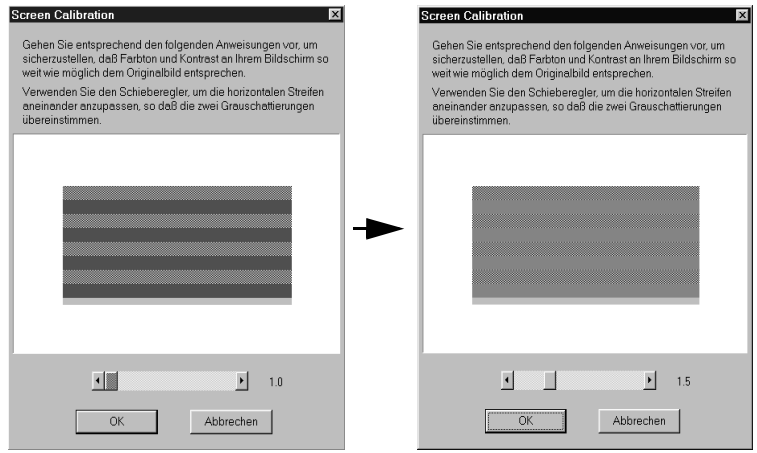

### *Hinweis:*

*Betrachten Sie den Bildschirm aus einiger Entfernung. Die grauen Streifen werden nicht nahtlos ineinander übergehen. Versuchen Sie jedoch, die verschiedenen Töne zu größtmöglicher Übereinstimmung zu bringen.*

2. Klicken Sie auf **OK**, um die Kalibrierungseinstellung zu speichern.

Solange Sie mit dem gleichen Monitor arbeiten, brauchen Sie die Bildschirmkalibrierung nicht mehr zu wiederholen.

# Kapitel 2

# <span id="page-32-0"></span>**Einführung zum Einsatz von Scannern in Netzwerken**

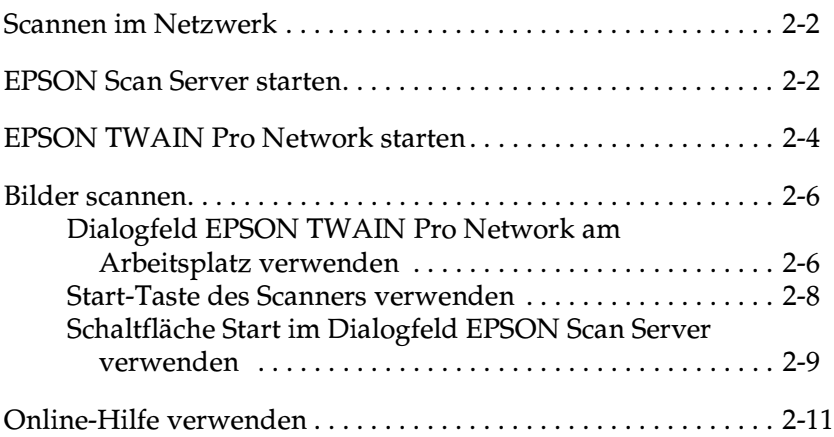

## <span id="page-33-0"></span>**Scannen im Netzwerk**

Um EPSON-Scanner in einer Netzwerkumgebung zu verwenden und eingescannte Bilder an Arbeitsplatzcomputer zu übertragen, müssen Sie folgende Schritte durchführen.

- 1. Starten Sie EPSON Scan Server, und legen Sie fest, welcher Scanner vom Scanner-Server angesteuert werden soll.
- 2. Legen Sie über das Dialogfeld EPSON TWAIN Pro Network Setup am Arbeitsplatz den zu verwendenden Scanner-Server fest.
- 3. Starten Sie am Arbeitsplatz die TWAIN-kompatible Anwendung, und öffnen Sie über diese Anwendung EPSON TWAIN Pro Network.

Dieses Kapitel enthält eine genaue Beschreibung der oben angeführten Schritte.

### <span id="page-33-1"></span>**EPSON Scan Server starten**

- 1. Schalten Sie den Scanner ein, der im Netzwerk verwendet werden soll.
- 2. Schalten Sie den Scanner-Server ein.

Das Dialogfeld zum Eingeben des Netzwerk-Kennworts wird angezeigt.

3. Geben Sie Ihr Netzwerkkennwort im Feld Password ein, und klicken Sie auf **OK**.

Windows startet nun automatisch EPSON Scan Server und zeigt das Dialogfeld EPSON Scan Server an. Wenn Sie das Programm in das Startverzeichnis von Windows aufgenommen haben, erscheint das dazugehörige Bildsymbol in der Windows-Task-Leiste.

Sie können EPSON Scan Server auch selbst starten. Klicken Sie unter Windows 2000, 98, 95 oder NT 4.0 in der Task-Leiste auf **Start**, zeigen Sie auf **EPSON Scan Server,** und wählen Sie **EPSON Scan Server**.

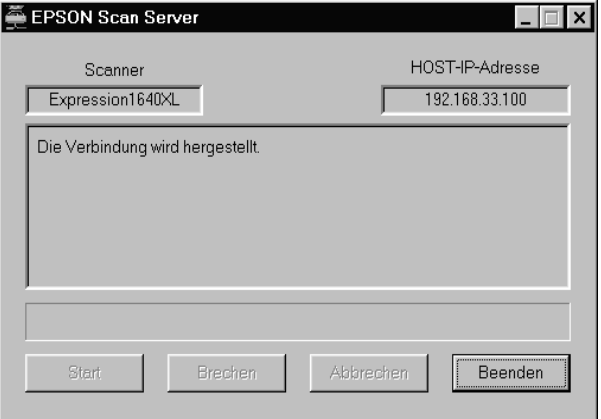

#### *Hinweis:*

- ❏ *Stellen Sie sicher, dass keine andere Schnittstelle verwendet wird.*
- ❏ *Um EPSON Scan Server zu schließen, klicken Sie im Dialogfeld EPSON Scan Server auf* **Beenden***. Im Moment der Programmbeendigung darf der Scanner von keinem Arbeitsplatz verwendet werden.*

# <span id="page-35-0"></span>**EPSON TWAIN Pro Network starten**

#### *Hinweis:*

*Benutzer von Windows 2000 oder NT 4.0, die das NTFS-Dateisystem ohne Administratorrechte verwenden, müssen zur Modifizierung folgender Verzeichnisse und Unterverzeichnisse über eine Autorisierung verfügen:*

*C:\WINNT\TWAIN\_32\EPFBPRON*

1. Starten Sie am Arbeitsplatz die gewünschte TWAIN-kompatible Anwendung (z. B. Microsoft Imaging für Windows oder Adobe Photoshop).

Informationen zur TWAIN-Kompatibilität der Anwendung erhalten Sie im jeweiligen Benutzerhandbuch.

2. Wählen Sie im Menü der TWAIN-kompatiblen Anwendung **EPSON TWAIN Pro Network (32bit)** als TWAIN-Datenquelle. Öffnen Sie anschließend EPSON TWAIN Pro Network durch einen Befehl (z. B. Importieren). Die genaue Vorgehensweise hängt von der Anwendung ab. Richten Sie sich nach den Angaben, die im Benutzerhandbuch oder in der Begleitdokumentation zur Anwendung enthalten sind.
Das Dialogfeld EPSON TWAIN Pro Network wird angezeigt.

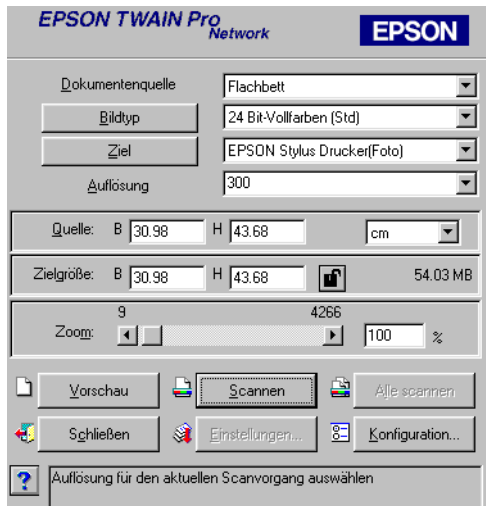

3. Nehmen Sie im Dialogfeld die gewünschten Einstellungen für Bildtyp, Auflösung usw. vor, und klicken Sie auf **OK**. Nähere Informationen zur richtigen Einstellungswahl erhalten Sie in Kapitel 4, "Die Funktionen von EPSON TWAIN Pro" des *Benutzerhandbuchs zur Scannersoftware für den EPSON Online Expression 1640XL*.

## **Bilder scannen**

Zum Scannen im Netzwerk müssen alle Geräte (EPSON-Scanner, Scanner-Server und Arbeitsplatz-PC) eingeschaltet sein. Außerdem müssen EPSON Scan Server, eine TWAIN-kompatible Anwendung und EPSON TWAIN Pro Network gestartet sein.

Es gibt mehrere Möglichkeiten, den Scanvorgang zu starten. Sie können z. B. am Arbeitsplatz im Dialogfeld EPSON TWAIN Pro Network auf die Schaltfläche **Scannen** klicken. Außerdem können Sie den Scanvorgang starten, indem Sie am EPSON-Scanner die Start-Taste  $\circ$  drücken. Eine dritte Möglichkeit besteht darin, im Dialogfeld EPSON Scan Server auf die Schaltfläche **Start** zu klicken.

### **Dialogfeld EPSON TWAIN Pro Network am Arbeitsplatz verwenden**

- 1. Legen Sie die Vorlage auf das Vorlagenglas bzw. einen Vorlagenstapel in den automatischen Vorlageneinzug.
- 2. Starten Sie EPSON TWAIN Pro Network über eine TWAINkompatible Anwendung, und wählen Sie am Arbeitsplatz im Dialogfeld EPSON TWAIN Pro Network die passenden Einstellungen für Ihre Vorlage. Wenn Sie den optionalen automatischen Vorlageneinzug oder den Durchlichtaufsatz verwenden, müssen Sie auf jeden Fall die entsprechenden Einstellungen für diese Dokumentenquellen vornehmen. Falls nötig klicken Sie auf **Vorschau**, um das eingescannte Bild im Fenster Vorschau zu überprüfen.

3. Wählen Sie im Dialogfeld EPSON TWAIN Pro Network zwischen den Optionen **Scannen** oder **Alles scannen**. **Alles scannnen** ist nur verfügbar, wenn Sie im Fenster Vorschau mehr als einen Rahmen gezogen haben.

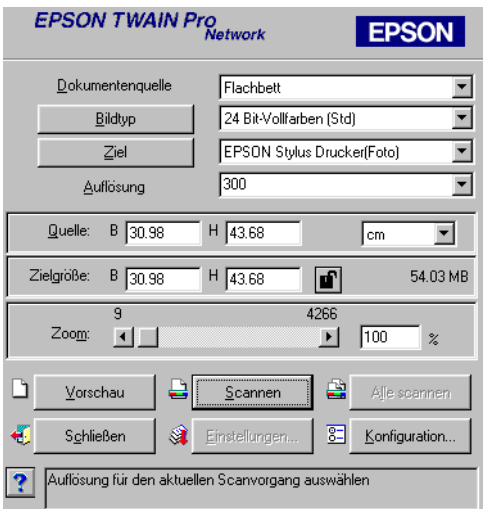

Der Scanvorgang beginnt. Die Statusleiste zeigt an, wie lange das Einscannen der Vorlage noch dauert.

#### *Hinweis:*

- ❏ *Um den Scanvorgang abzubrechen, klicken Sie auf der Statusleiste auf die Schaltfläche* **Abbrechen***.*
- ❏ *Wenn Sie den automatischen Vorlageneinzug verwenden, darf dieser erst nach Abschluss des Scanvorgangs geöffnet werden.*

Nach Abschluss des Scanvorgangs wird das eingescannte Bild in der Anwendung angezeigt.

4. Vergessen Sie nicht, die Vorlage(n) aus dem Scanner zu entfernen.

## **Start-Taste des Scanners verwenden**

- 1. Starten Sie EPSON TWAIN Pro Network über eine TWAINkompatible Anwendung, und wählen Sie im Dialogfeld EPSON TWAIN Pro Network die passenden Einstellungen für Ihre Vorlage. Wenn Sie den optionalen automatischen Vorlageneinzug oder den Durchlichtaufsatz (nur EXPRESSION 1640 XL) verwenden, müssen Sie auf jeden Fall die entsprechenden Einstellungen für diese Dokumentenquellen vornehmen.
- 2. Legen Sie die Vorlage auf das Vorlagenglas bzw. einen Vorlagenstapel in den automatischen Vorlageneinzug.
- 3. Drücken Sie die Start-Taste am Scanner.

Drücken Sie die Start-Taste

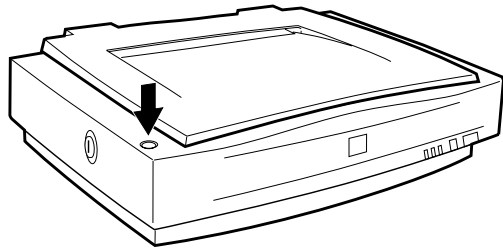

Der Scanvorgang beginnt. Die Statusleiste zeigt an, wie lange das Einscannen der Vorlage noch dauert.

### *Hinweis:*

❏ *Wenn Sie den Scanvorgang vom Server aus abbrechen möchten, klicken Sie im Dialogfeld EPSON Scan Server auf* **Abbrechen***. Wenn Sie den Scanvorgang vom Arbeitsplatz aus abbrechen möchten, klicken Sie auf der Statusleiste auf die Schaltfläche* **Abbrechen***.*

- ❏ *Wenn Sie im Dialogfeld EPSON Scan Server auf* **Beenden** *klicken, wird die Verbindung zwischen Scanner-Server und Arbeitsplatz unterbrochen. EPSON TWAIN Pro Network wird am Arbeitsplatz geschlossen. Um den Scanvorgang wieder aufnehmen zu können, muss EPSON TWAIN Pro Network am Arbeitsplatz neu gestartet werden.*
- ❏ *Wenn Sie den automatischen Vorlageneinzug verwenden, darf dieser erst nach Abschluss des Spanvorgangs geöffnet werden.*
- 4. Vergessen Sie nicht, nach Abschluss des Scanvorgangs die Vorlage(n) aus dem Scanner zu nehmen.

Wenn Sie die Arbeit am Arbeitsplatzcomputer wieder aufnehmen, sind die eingescannten Bilder bereits in der Zielanwendung geöffnet.

### *Hinweis:*

*EPSON Scanner Monitor (unter Windows 95, Windows NT 4.0) bzw. Scanner Events (unter Windows 2000, Windows 98) sind nicht mehr funktionsbereit, sobald EPSON Scan Server geöffnet wird. Auch durch Drücken der Start-Taste* a *am Scanner können sie nicht reaktiviert werden. Wenn Sie EPSON Scanner Monitor wieder verwenden möchten, müssen Sie EPSON Scan Server erst schließen.*

### **Schaltfläche Start im Dialogfeld EPSON Scan Server verwenden**

1. Starten Sie EPSON TWAIN Pro Network über eine TWAINkompatible Anwendung, und wählen Sie im Dialogfeld EPSON TWAIN Pro Network die passenden Einstellungen für Ihre Vorlage. Wenn Sie den optionalen automatischen Vorlageneinzug oder den Durchlichtaufsatz (nur EXPRESSI-ON 1640 XL) verwenden, müssen Sie auf jeden Fall die entsprechenden Einstellungen für diese Dokumentenquellen vornehmen.

- 2. Legen Sie die Vorlage auf das Vorlagenglas bzw. einen Vorlagenstapel in den automatischen Vorlageneinzug.
- 3. Klicken Sie auf die Schaltfläche **Start** im Dialogfeld EPSON Scan Server.

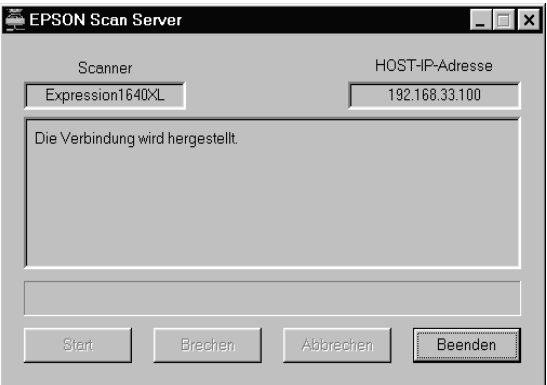

Der Scanvorgang beginnt. Die Statusleiste zeigt an, wie lange das Einscannen der Vorlage noch dauert.

### *Hinweis:*

- ❏ *Um den Scanvorgang abzubrechen, klicken Sie im Dialogfeld EPSON Scan Server des Scanner-Servers auf* **Abbrechen***.*
- ❏ *Wenn Sie im Dialogfeld EPSON Scan Server auf* **Beenden** *klicken, wird die Verbindung zwischen Scanner-Server und Arbeitsplatz unterbrochen. EPSON TWAIN Pro Network wird am Arbeitsplatz geschlossen. Um den Scanvorgang wieder aufnehmen zu können, muss EPSON TWAIN Pro Network am Arbeitsplatz neu gestartet werden.*
- ❏ *Wenn Sie den automatischen Vorlageneinzug verwenden, darf dieser erst nach Abschluss des Scanvorgangs geöffnet werden.*

4. Vergessen Sie nicht, nach Abschluss des Scanvorgangs die Vorlage(n) aus dem Scanner zu nehmen.

Wenn Sie die Arbeit am Arbeitsplatzcomputer wieder aufnehmen, sind die eingescannten Bilder bereits in der Zielanwendung geöffnet.

## **Online-Hilfe verwenden**

Die Online-Hilfe ist über das Hauptfenster von EPSON TWAIN Pro Network zugänglich. Hier erhalten Sie Informationen zu Scanvorgang, Einstellungswahl usw.

Um die Online-Hilfe an einem Arbeitsplatz aufzurufen, klicken Sie im Dialogfeld EPSON TWAIN Pro Network auf **?** oder auf die Schaltfläche **Hilfe**.

Das Hilfemenü für EPSON TWAIN Pro Network wird angezeigt.

# Kapitel 3 Fehlerbehebung

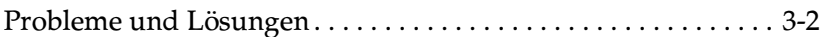

## <span id="page-44-0"></span>Probleme und Lösungen

Für fast alle Probleme, die beim Arbeiten mit Scanner und Software auftreten, gibt es einfache Lösungen. Lesen Sie den Abschnitt, der das betreffende Problem behandelt, und befolgen Sie den Lösungsvorschlag.

Vorschläge zur Verbesserung der Qualität von gescannten Bildern erhalten Sie im Online-Benutzerhandbuch.

Wenn sich Ihr Problem anhand der hier gemachten Lösungsvorschläge nicht beheben lässt, wenden Sie sich an Ihren Fachhändler oder einen qualifizierten Servicetechniker.

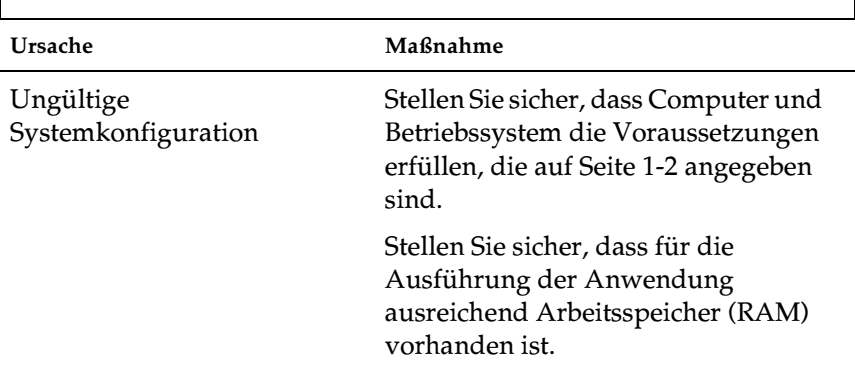

### Probleme bei der Installation von EPSON TWAIN Pro Network und/oder EPSON Scan Server

**Für Windows 98 und Windows 2000 Status: Im Dialogfeld Eigenschaften von EPSON Expression 1640XL bzw. Epson GT-10000+ wird in der Registerkarte Allgemein die Meldung nicht verfügbar angezeigt.**

**Für Windows 95 und Windows NT 4.0: Der Scanner wird nicht im Feld Scannerauswahl des Dialogfelds EPSON Scan Server Setup angezeigt.**

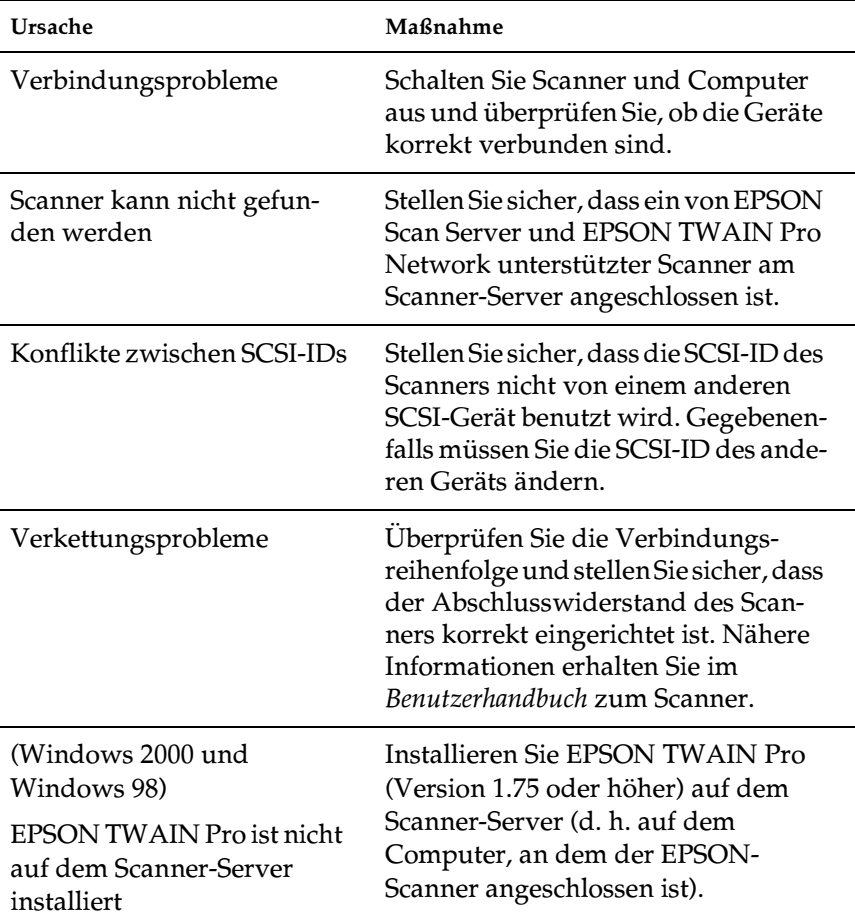

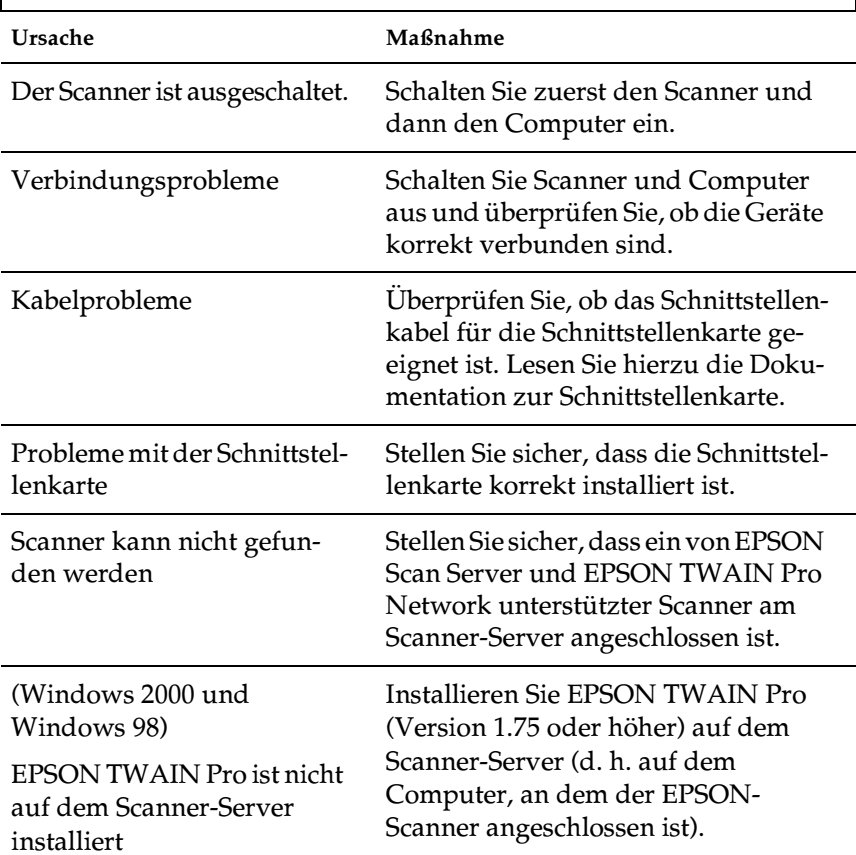

## Probleme beim Starten von EPSON Scan Server

## **Probleme mit den Scanner-Optionen**

Г

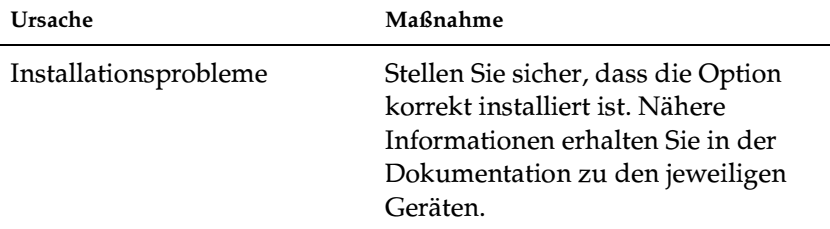

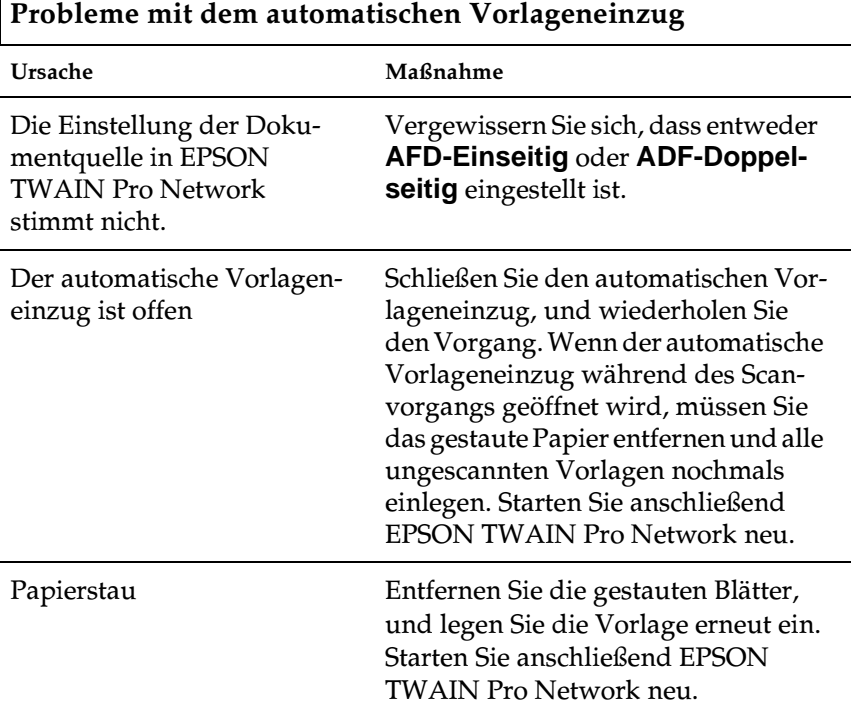

### **Beim Versuch, EPSON TWAIN Pro Network über eine TWAIN-kompatible Anwendung zu starten, wird das Dialogfeld EPSON TWAIN Pro Network nicht auf dem Arbeitsplatzcomputer angezeigt.**

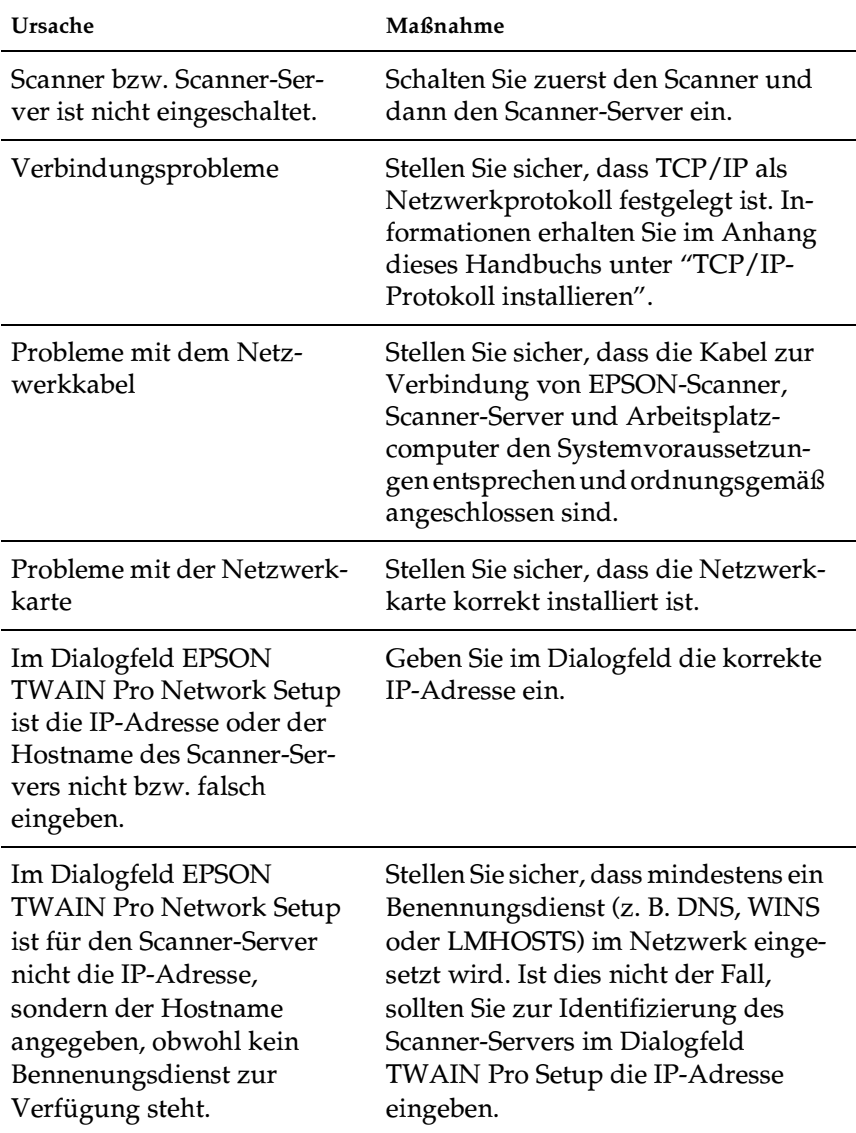

### **Die Netzwerkverbindung wird abgebrochen, bevor das eingescannte Bild an den Netzcomputer übermittelt wird.**

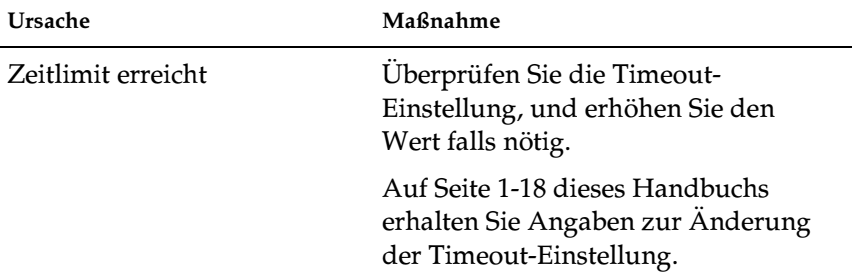

# Anhang A **Scanner-Server-Setup**

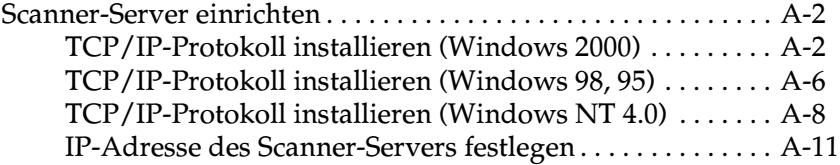

## <span id="page-51-0"></span>**Scanner-Server einrichten**

Voraussetzung für die Arbeit im Netzwerk ist, daß Scanner-Server sowie Arbeitsplatzcomputer mit einer Netzwerkkarte und zugehörigem Treiber ausgestattet sind. Bauen Sie in alle beteiligten Computer eine Netzwerkkarte ein, und nehmen Sie die Treiberinstallation vor. Eine Anleitung hierzu liefern die mit den Karten mitgelieferten Handbücher.

## <span id="page-51-1"></span>**TCP/IP-Protokoll installieren (Windows 2000)**

Gehen Sie folgendermaßen vor, um das TCP/IP-Protokoll auf dem Scanner-Server und den Client-Systemen zu installieren.

1. Klicken Sie mit der rechen Maustaste auf das Symbol **Netzwerkumgebung**, und wählen Sie **Eigenschaften**.

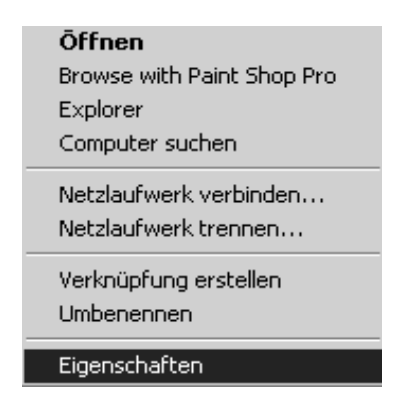

2. Doppelklicken Sie auf **LAN-Verbindung**.

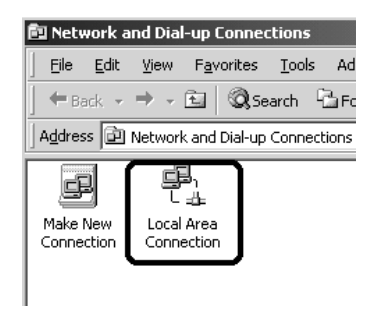

3. Klicken Sie auf **Eigenschaften**.

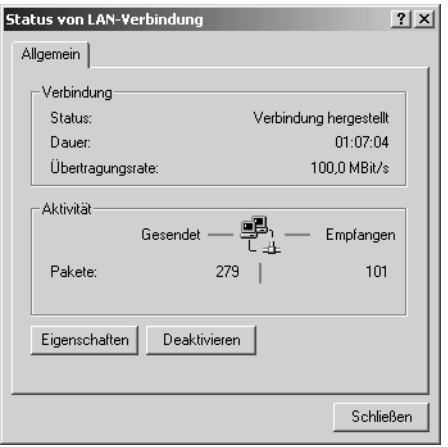

4. Überprüfen Sie, ob die Liste in der Registerkarte **Eigenschaften von LAN-Verbindung** den Eintrag **Internetprotokoll (TCP/IP)** enthält**.** 

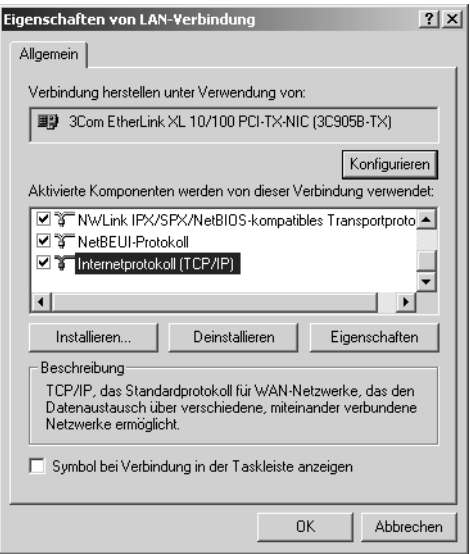

Falls der Eintrag vorhanden ist, fahren Sie mit dem Abschnitt ["IP-Adresse des Scanner-Servers festlegen" auf Seite A-11](#page-60-0)  fort. Andernfalls fahren Sie mit Schritt 5 fort.

5. Klicken Sie auf **Installieren**. Das Dialogfeld Netzwerkkomponententyp auswählen erscheint.

6. Wählen Sie **Protokoll**, und klicken Sie auf **Hinzufügen**.

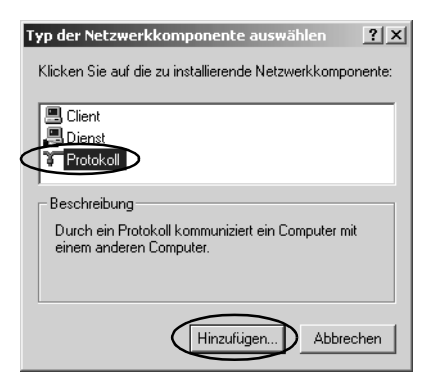

7. Wählen Sie im Listenfeld **Netzwerkprotokoll** die Option **Internetprotokoll (TCP/IP)**, und klicken Sie auf OK.

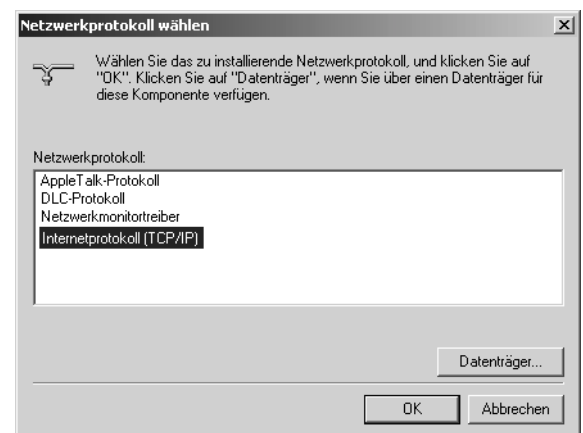

8. Überprüfen Sie, ob das Internetprotokoll installiert ist, und klicken Sie auf **Schließen**. Fahren Sie nach Beendigung dieses Schritts mit dem Abschnitt ["IP-Adresse des Scanner-Ser](#page-60-0)[vers festlegen" auf Seite A-11](#page-60-0) fort.

## <span id="page-55-0"></span>**TCP/IP-Protokoll installieren (Windows 98, 95)**

So installieren Sie das TCP/IP-Protokoll auf dem Scanner-Server und den Arbeitsplatzcomputern:

1. Klicken Sie auf **Start**, zeigen Sie zuerst auf **Einstellungen** und anschließend auf **Systemsteuerung**. Das entsprechende Fenster wird angezeigt.

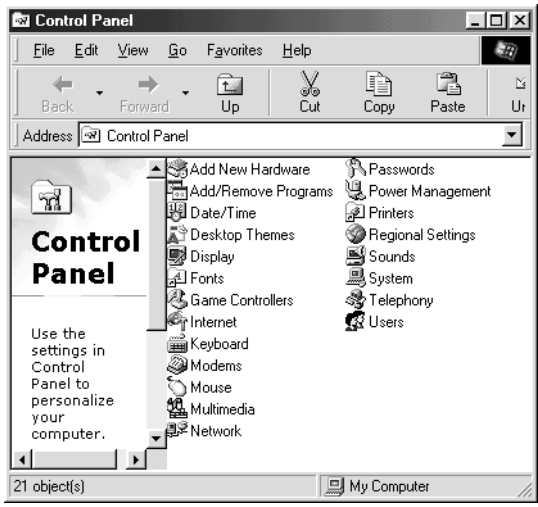

- 2. Doppelklicken Sie in der Systemsteuerung auf das Symbol für **Netzwerk**. Das Dialogfeld Netzwerk erscheint.
- 3. Wählen Sie die Registerkarte **Konfiguration**.

4. Sehen Sie nach, ob unter **Die folgenden Netzwerkkomponenten sind installiert:** auch das TCP/IP-Protokoll aufgeführt ist.

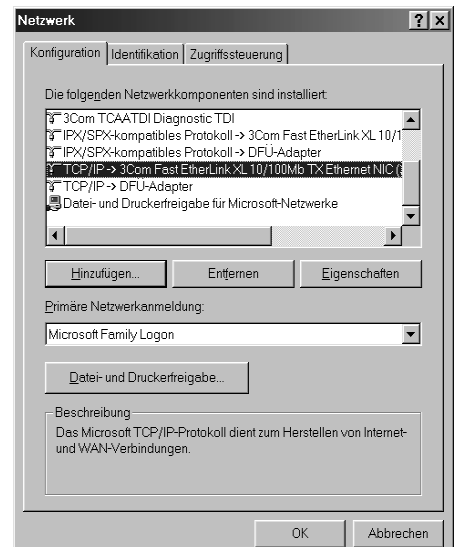

Falls das Protokoll aufgeführt ist, fahren Sie mit dem Abschnitt ["IP-Adresse des Scanner-Servers festlegen" auf](#page-60-0)  [Seite A-11](#page-60-0) fort. Andernfalls fahren Sie mit Schritt 5 fort.

- 5. Klicken Sie auf **Hinzufügen**. Das Dialogfeld Netzwerkkomponententyp auswählen erscheint.
- 6. Wählen Sie **Protokoll**, und klicken Sie auf **Hinzufügen**.

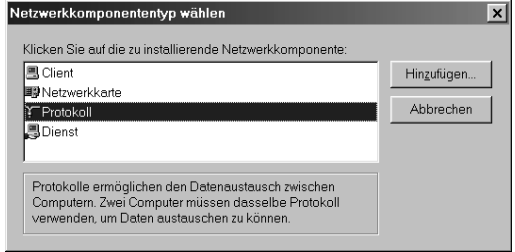

7. Wählen Sie als Hersteller **Microsoft** und als Netzwerkprotokoll **TCP/IP** und klicken Sie auf **OK**.

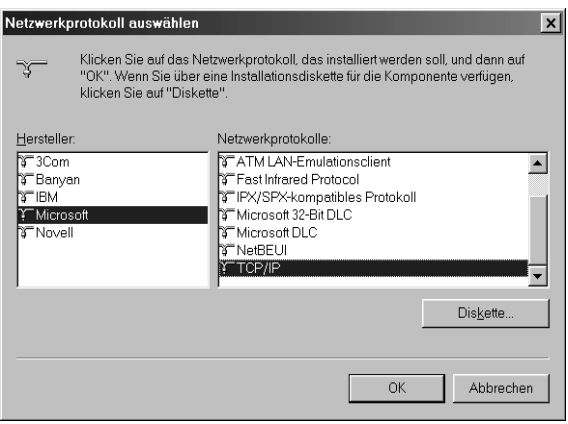

8. Folgen Sie den Anweisungen am Bildschirm. Fahren Sie nach Beendigung dieses Schritts mit dem Abschnitt ["IP-Adresse](#page-60-0)  [des Scanner-Servers festlegen" auf Seite A-11](#page-60-0) fort.

## <span id="page-57-0"></span>**TCP/IP-Protokoll installieren (Windows NT 4.0)**

So installieren Sie das TCP/IP-Protokoll auf dem Scanner-Server und den Arbeitsplatzcomputern:

1. Klicken Sie auf **Start**, zeigen Sie zuerst auf **Einstellungen** und anschließend auf **Systemsteuerung**. Das entsprechende Fenster wird angezeigt.

2. Doppelklicken Sie in der Systemsteuerung auf das Symbol für Netzwerk.

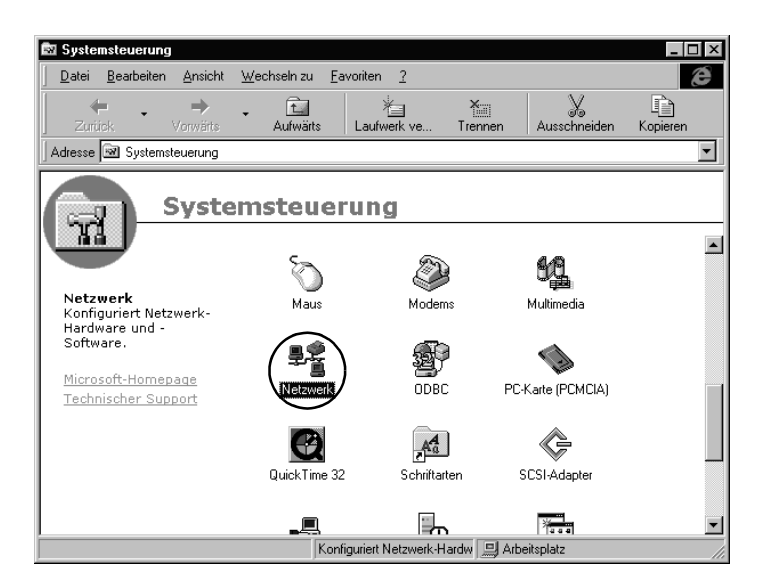

3. Wählen Sie die Registerkarte Protokolle.

4. Sehen Sie nach, ob unter Netzwerkprotokolle: auch das TCP/IP-Protokoll aufgeführt ist.

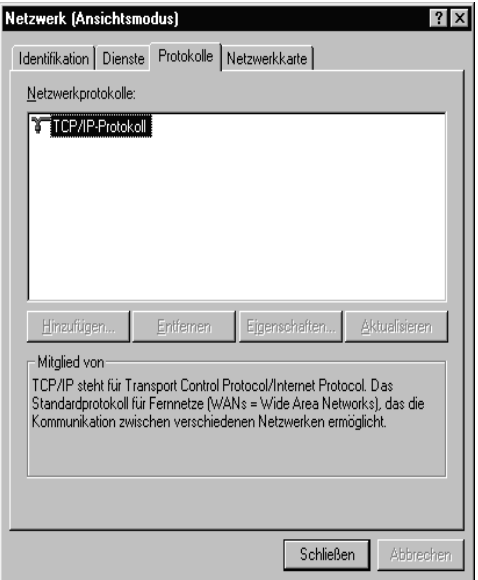

Falls das Protokoll aufgeführt ist, fahren Sie mit dem Abschnitt ["IP-Adresse des Scanner-Servers festlegen" auf Seite A-11](#page-60-0)  fort. Andernfalls fahren Sie mit Schritt 5 fort.

5. Klicken Sie auf **Hinzufügen**. Das Dialogfeld Netzwerkprotokoll auswählen erscheint.

6. Wählen Sie **TCP/IP-Protokoll**, und klicken Sie auf **OK**.

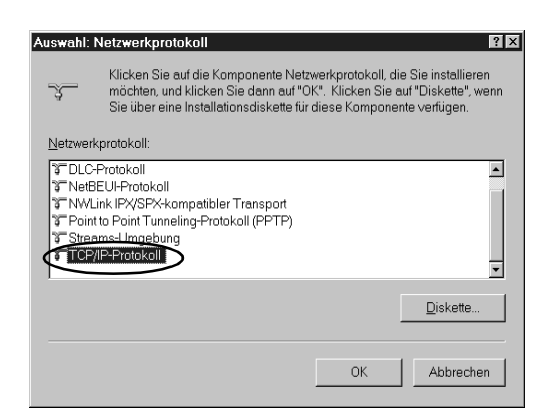

7. Folgen Sie den Anweisungen am Bildschirm. Nachdem Sie diesen Schritt durchgeführt haben, wechseln Sie zum nachfolgenden Abschnitt "IP-Adresse des Scanner-Servers festlegen".

### <span id="page-60-0"></span>**IP-Adresse des Scanner-Servers festlegen**

Für den Einsatz von EPSON-Scannern in einer Netzwerkumgebung müssen sowohl dem Scanner-Server als auch den Arbeitsplätzen IP-Adressen zugewiesen werden.

In einem LAN-Netzwerk mit nicht an das Internet angeschlossenen EPSON-Scannern bieten sich für den Scanner-Server folgende IP-Adressen an.

#### *Hinweis:*

*Wenn Sie eine Adresse aus einem dieser Bereiche verwenden, können Sie das LAN-Netzwerk auch in Zukunft nicht an dasInternet anbinden. Die Voraussetzung hierfür wäre eine Änderung der IP-Adressen.*

10.0.0.0 - 10.255.255.255 172.16.0.0 - 172.31.255.255 192.168.0.0 - 192.168.255.255

Wenn Sie das Netzwerk mit dem Scanner-Server einmal an das Internet anbinden möchten, sollten Sie für den Scanner-Server bei einem Internet-Service-Provider eine reguläre IP-Adresse beantragen.

### **IP-Adresse des Scanner-Servers unter Windows 2000 festlegen**

- 1. Klicken Sie mit der rechten Maustaste auf das Symbol **Netzwerkumgebung**. Wählen Sie **Eigenschaften** und doppelklicken Sie auf **LAN-Verbindung**.
- 2. Klicken Sie auf **Eigenschaften**, und doppelklicken Sie anschließend auf **Internetprotokoll (TCP/IP)**.

3. Überprüfen Sie, ob die Liste in der Registerkarte Eigenschaften von LAN-Verbindung den Eintrag Internetprotokoll (TCP/IP) enthält.

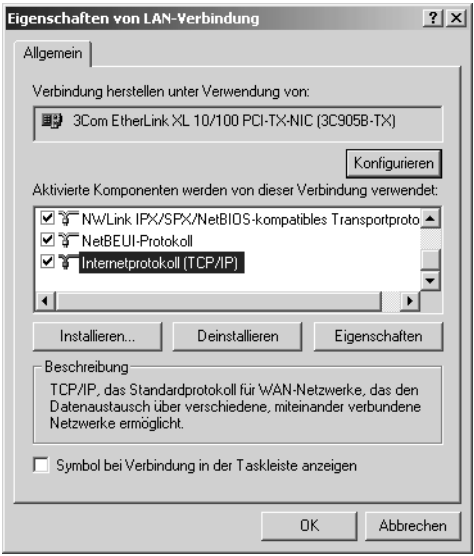

4. Wählen Sie **Folgende IP-Adresse verwenden**, und geben Sie die IP-Adresse ein. Klicken Sie auf **OK**, um das Dialogfeld zu schließen.

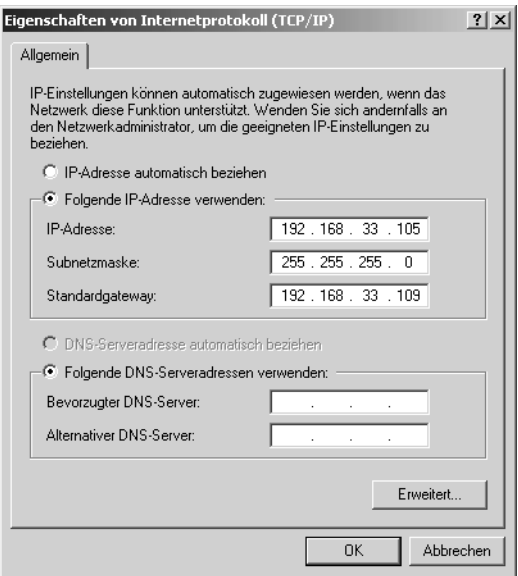

### *Hinweis:*

- ❏ *Nehmen Sie die notwendigen Einstellungen für Ihr Netzwerk vor.*
- ❏ *Wenden Sie sich an Ihren Netzwerkadministrator, um die IP-Adresse und die Netzwerkeinstellungen zu bestätigen.*
- 5. Klicken Sie auf **OK**, um das Dialogfeld Eigenschaften von LAN-Verbindung zu schließen. Klicken Sie anschließend auf **Schließen**, um das Dialogfeld Status von LAN-Verbindung zu schließen.

### **IP-Adresse des Scanner-Servers unter Windows 98, 95 festlegen**

1. Klicken sie auf **Start**, zeigen Sie auf **Einstellungen** und wählen Sie **Systemsteuerung**. Doppelklicken Sie im Fenster Systemsteuerung auf das Symbol **Netzwerk**.

Das Dialogfeld Netzwerk wird angezeigt, wobei die Registerkarte Konfiguration geöffnet ist.

2. Wählen Sie im Listenfeld die Option **TCP/IP** und klicken Sie auf **Eigenschaften**. Das Dialogfeld Eigenschaften für TCP/IP erscheint.

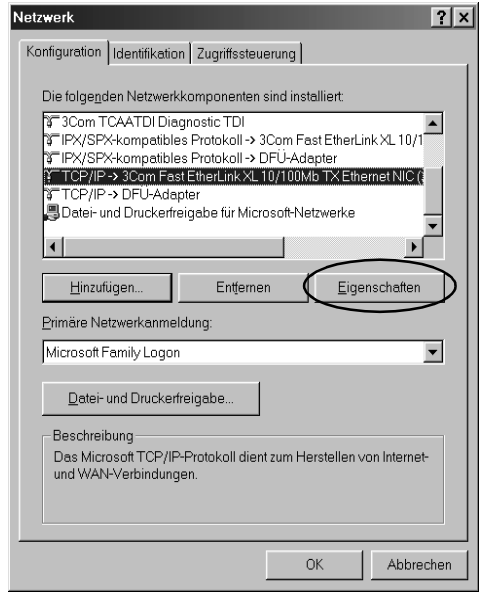

3. Klicken Sie auf die Registerkarte **IP-Adresse**. Das Dialogfeld IP-Adresse erscheint im Vordergrund.

4. Falls Sie in Ihrem Netzwerk einen DHCP-Server verwenden, können Sie dem Scanner-Server automatisch eine IP-Adresse zuweisen lassen. Aktivieren Sie hierfür die Option **IP-Adresse automatisch beziehen** aktivieren, und klicken Sie auf **OK**. Manuell weisen Sie eine IP-Adresse zu, indem Sie die Option **IP-Adresse festlegen** wählen und dann IP-Adresse und Subnet Mask selbst eingeben. Klicken Sie auf **OK**.

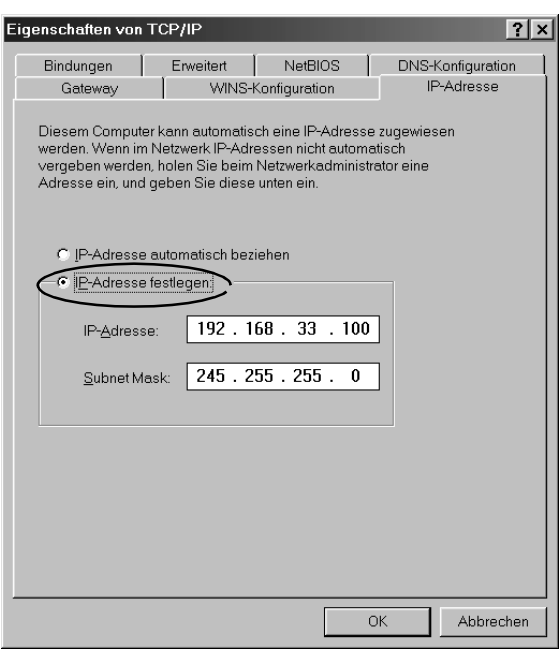

### **IP-Adresse des Scanner-Servers unter Windows NT 4.0 festlegen**

1. Klicken sie auf **Start**, zeigen Sie auf **Einstellungen** und wählen Sie **Systemsteuerung**. Doppelklicken Sie im Fenster Systemsteuerung auf das Symbol **Netzwerk**.

Das Dialogfeld Netzwerk wird angezeigt, wobei die Registerkarte Identifikation geöffnet ist.

2. Klicken Sie auf die Registerkarte **Protokolle**.

3. Wählen Sie im Listenfeld die Option TCP/IP-Protokoll, und klicken Sie auf Eigenschaften....

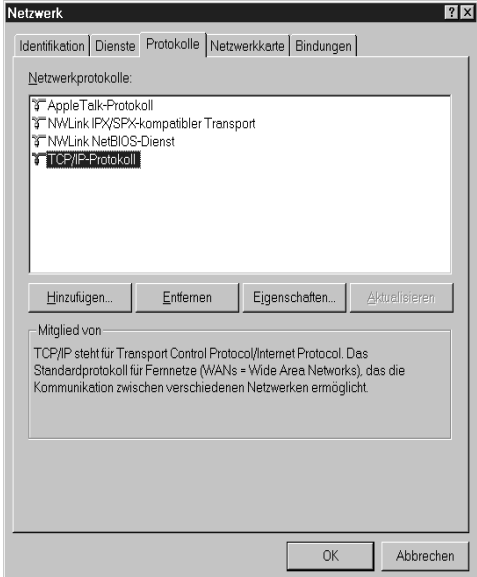

Das Dialogfeld Eigenschaften für TCP/IP wird angezeigt.

4. Falls Sie in Ihrem Netzwerk einen DHCP-Server verwenden, können Sie dem Scanner-Server automatisch eine IP-Adresse zuweisen lassen, indem Sie die Option **IP-Adresse von einem DHCP-Server beziehen** aktivieren und auf **OK** klicken. Manuell weisen Sie eine IP-Adresse zu, indem Sie die Option **IP-Adresse angeben** wählen und dann IP-Adresse, Subnet Mask und Standard-Gateway selbst eingeben. Klicken Sie auf **OK**.

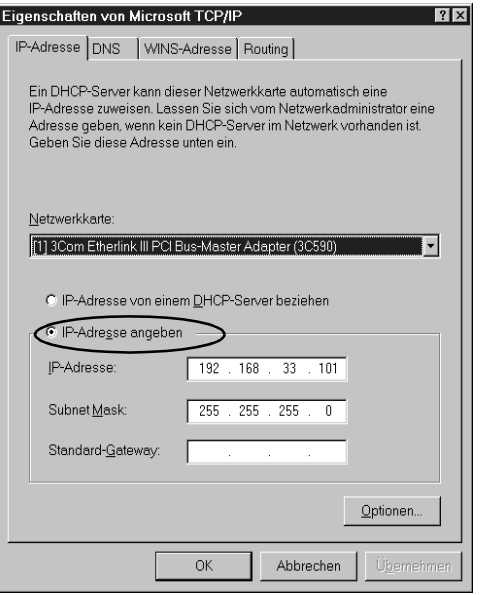

## **Scanner an den Server anschließen**

Schließen Sie den EPSON-Scanner an den Scanner-Server an. Weitere Details erhalten Sie im *Installationshandbuch* des Scanners.

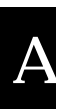

# **Glossar**

#### **Abtastbereich**

Die tatsächliche Größe des Vorlagenausschnitts, der vom Scanner abgetastet werden kann.

#### **Anschluss**

Schnittstellenanschluss, über den Daten zwischen Geräten übertragen werden.

#### **Bildschirmkalibrierung**

Anpassung der Bildschirmparameter mit dem Ziel, die ursprünglichen Bilddaten so realistisch wie möglich wiederzugeben.

#### **Bit**

Kurzform für binary digit, deutsch: Binärziffer. Kleinste von EDV-Geräten verwendete Informationseinheit. Ein Bit kann nur die Werte Ein oder Aus bzw. 1 oder 0 annehmen.

#### **Bit/Pixel**

Einheit zur Angabe der Bitanzahl, die zur Beschreibung eines Pixels verwendet wird. Je höher der Bitwert, desto mehr Details kann ein Pixel darstellen.

#### **DHCP**

Kurzform für Dynamic Host Configuration Protocol. TCP/IP-Netzwerkprotokoll, mit dessen Hilfe temporäre IP-Adressen eines oder mehrerer zentral verwalteter Server an den Hostcomputer übertragen werden können.

#### **DHCP-Server**

Kurzform für Dynamic Host Configuration Protocol-Server. Computer, der so konfiguriert ist, dass er DHCP-Abfragen anderer Netzwerkcomputer beantworten kann.

#### **DNS**

Kurzform für Domain Name System. Ermöglicht das Nachschlagen von IP-Adressen über den Hostnamen (Domänennamen).

#### **dpi**

Kurzform für dots per inch, deutsch: Rasterpunkte pro Zoll. Maßeinheit zur Angabe der Auflösung. Je höher der dpi-Wert, desto feiner die Auflösung.

#### **Internet**

Ein weltumspannendes Netzwerk aus Computern und anderer Hardware zur Datenübertragung. Das Internet ist das größte existierende Netzwerk und entstand im Rahmen eines Forschungsprojekts der US-Regierung. Es setzt sich aus vielen verschiedenen Verbindungstypen zusammen. Dazu gehören elektrische und Glasfaserkabel sowie drahtlose Verbindungen.

#### **IP-Adresse**

Kurzform für Internetprotokoll-Adresse. Eindeutige numerische Identifikationsadresse für jeden Computer, der über das TCP/IP-Protokoll an ein Netzwerk angeschlossen ist (z.B. das Internet). Siehe auch Internet und TCP/IP.

#### **LAN**

Kurzform für Local Area Network. Computernetzwerk, dessen Komponenten sich in unmittelbarer Nähe zueinander befinden (z.B. in ein und demselben Büro oder Gebäude).

#### **LMHOSTS**

Eine Datei mit IP-Adressen und den dazu gehörigen Hostnamen (Domänennamen). Eine IP-Adresse und der dazu gehörige Hostname (Domänenname) können über diese Datei gefunden werden.

#### **Netzwerkkarte**

Im Computer installierter Adapter (Platine), der den Datenaustausch über ein LAN ermöglicht.

#### **Scannen**

Vorgang, der vom Sensor und vom Schlitten ausgeführt wird. Beim Scannen wird die Vorlage in Pixel zerlegt.

#### **Schnittstelle**

Hardware, Verfahren oder Norm, die eine Verständigung zwischen verschiedenen Computergeräten ermöglichen.

#### **SCSI**

Kurzform für Small Computer System Interface. Bussystem mit einer logischen Schnittstelle zur Anbindung von Massenspeichern und anderen Peripheriegeräten an den PC.

#### **SCSI-ID**

Nummern, die an die verschiedenen Geräte einer SCSI-Verkettung (siehe Daisychain) vergeben werden, um jedes einzelne Gerät zu identifizieren. Wird die gleiche ID an zwei Geräte in der Kette vergeben, können diese Geräte nicht ordnungsgemäß funktionieren.

#### **SCSI-Verkettung**

SCSI-Busanordnung, die den gleichzeitigen Anschluss mehrerer Geräte an einen Computer ermöglicht. Siehe SCSI.

#### **Standardeinstellungen**

Bestimmte Werte, die benutzt werden, wenn keine andere Auswahl getroffen wird. Diese werden gelegentlich auch als Werksvorgaben bezeichnet, falls die ursprünglichen Werte nach der Auslieferung des Scanners nicht mehr geändert wurden.

#### **Standard-Gateway-Adresse**

IP-Adresse eines speziellen Geräts, das Daten aus einem TCP/IP-Netzwerkbereich in einen anderen überträgt. Siehe auch IP-Adresse, TCP/IP und Internet.

#### **Subnet Mask**

Numerische Bezeichnung mit dem gleichen Zahlenformat wie bei einer IP-Adresse. Sie legt fest, welcher Anteil einer IP-Adresse verwendet wird, um ein TCP/IP-Netzwerk in kleinere Einheiten, sogenannte "Subnets", zu unterteilen. Siehe auch IP-Adresse, TCP/IP und Internet.

#### **TCP/IP**

Weitverbreitete Gruppe von Protokollen, die den Datenaustausch zwischen Computern in einem Netzwerk ermöglicht.

#### **USB**

Kurzform für Universal Serial Bus. Multifunktionsanschluss, über den bis zu 127 Peripheriegeräte (z.B. Tastatur, Maus, Drucker und Scanner) an den Computer angeschlossen werden können. Mittels USB-Hubs können weitere Anschlüsse hinzugefügt werden.

#### **Vorlage**

Material wie z.B. ein Blatt Papier oder ein Buch, das zum Einlesen auf das Vorlagenglas des Scanners gelegt wird.

#### **WINS**

Kurzform für Windows Internet Naming Service. Benennungsdienst, durch den IP-Adressen über den Hostnamen (Domänennamen) aufgerufen werden können.
# **Index**

## **A**

[Abbrechen, Scanvorgang, 2-7](#page-38-0) [Auswählen, Sprache, 1-4,](#page-10-0) [1-15](#page-21-0) [Auswählen, Startmodus, 1-9](#page-15-0)

#### **B**

[Bildschirm, kalibrieren, 1-24](#page-30-0)

## **C**

[CD-ROM mit der EPSON-](#page-10-1)[Scannersoftware, 1-4,](#page-10-1) [1-15](#page-21-1) [Cdsetup.exe, 1-4](#page-10-2) [Client-, 2](#page-4-0)

#### **D**

[Definition, Scanner-Server, 2](#page-4-1) [Dialogfeld EPSON TWAIN Pro](#page-37-0)  Network am Arbeitsplatz verwenden, 2-6

#### **E**

[Einrichten, Scanner-Server, A-2](#page-51-0) EPSON Scan Server [aufrufen, 2-2](#page-33-0) [Dialogfeld, 1-9](#page-15-1) [installieren, 1-4](#page-10-3) [Leistungsmerkmale, 1](#page-3-0) [Symbol, 1-9](#page-15-2) EPSON TWAIN Pro Network [aufrufen, 2-4](#page-35-0) [Dialogfeld, 2-5](#page-36-0) [installieren, 1-15](#page-21-2) [Leistungsmerkmale, 1](#page-3-0) [Ethernet, 1-3](#page-9-0)

## **F**

[Feld Scannerauswahl, 1-8](#page-14-0) [Festlegen, Timeout-Einstellung, 1-19](#page-25-0)

#### **G**

[Glossar, 1](#page-69-0)

#### **H**

[Hardware-Schnittstelle, 1-3](#page-9-1) [Hostnamen eingeben, 1-18](#page-24-0)

## **I**

Installieren [EPSON Scan Server, 1-4](#page-10-3) [EPSON TWAIN Pro Network, 1-15](#page-21-2) [Internet, A-11](#page-60-0) [IP-Adresse, A-11,](#page-60-1) [A-12,](#page-61-0) [A-14,](#page-64-0) [A-15](#page-65-0) IP-Adresse des Scanner-Servers festlegen [Windows 2000, A-12](#page-61-0) [Windows 95, A-15](#page-64-0) [Windows 98, A-15](#page-64-0) [Windows NT 4.0, A-16](#page-65-0) [IP-Adresse des Servers festlegen, A-11](#page-60-1) [IP-Adresse eingeben, 1-18](#page-24-1)

#### **K**

Kalibrieren [Monitor, 1-24](#page-30-0)

#### **L**

[LAN, A-11](#page-60-2) Leistungsmerkmale [EPSON Scan Server, 1](#page-3-0) [EPSON TWAIN Pro Network, 1](#page-3-0) [Monitor, kalibrieren, 1-24](#page-30-0)

### **N**

[Netzwerkumgebung, 2](#page-4-1) [NTFS-Dateisystem, 2-4](#page-35-1)

## **O**

[Online-Handbuch zur EPSON](#page-6-0)  Scannersoftware, 4 [Online-Hilfe, 2-11](#page-42-0)

#### **P**

[Probleme und Lösungen, 3-2](#page-44-0)

#### **R**

[Referenzen, 4](#page-6-1)

#### **S**

[Scannen, 2-6](#page-37-1) [Scannermodelle, 1-2](#page-8-0) Scanner-Server [Definition, 2](#page-4-1) [einrichten, A-2](#page-51-0) [Scannerstatus überprüfen, 1-9](#page-15-3) [Scanvorgang, abbrechen, 2-7](#page-38-0) Starten [EPSON Scan Server, 2-2](#page-33-0) [EPSON TWAIN Pro Network, 2-4](#page-35-0) [Startmodus, auswählen, 1-9](#page-15-0) Start-Schaltfläche [im Dialogfeld EPSON Scan Server,](#page-41-0)  2-10 Start-Taste [am Scanner, 2-8](#page-39-0) Start-Taste verwenden [Am Scanner, 2-8](#page-39-1) [Im Dialogfeld EPSON Scan Server,](#page-40-0)  2-9 [Systemvoraussetzungen, 1-2](#page-8-1)

## **T**

[TCP/IP-Protokoll, A-2,](#page-51-1) [A-6,](#page-55-0) [A-8](#page-57-0) TCP/IP-Protokoll installieren [Windows 2000, A-2](#page-51-1) [Windows 95, A-6](#page-55-0) [Windows 98, A-6](#page-55-0) [Windows NT 4,0, A-8](#page-57-0) [Timeout-Einstellung, festlegen, 1-19](#page-25-0) [TWAIN-kompatible Anwendung, 2-2](#page-33-1)

## **V**

[Vorschaufenster, 2-7](#page-38-1)

#### **W**

Windows 2000 [IP-Adresse des Scanner-Servers](#page-61-0)  festlegen, A-12 [TCP/IP-Protokoll installieren, A-2](#page-51-1) Windows 95 [IP-Adresse des Scanner-Servers](#page-64-0)  festlegen, A-15 [TCP/IP installieren, A-6](#page-55-0) Windows 98 [IP-Adresse des Scanner-Servers](#page-64-0)  festlegen, A-15 [TCP/IP-Protokoll installieren, A-6](#page-55-0) Windows NT 4,0 [TCP/IP-Protokoll installieren, A-8](#page-57-0) Windows NT 4.0 [IP-Adresse des Scanner-Servers](#page-65-0)  [festlegen, A-16](#page-65-0)